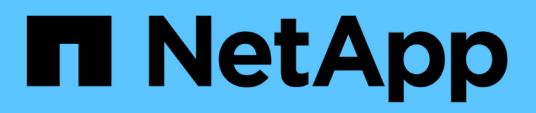

## **Bandeja con funciones adicionales en caliente**

Install and maintain

NetApp July 01, 2024

This PDF was generated from https://docs.netapp.com/es-es/ontap-systems/ns224/hot-add-shelfoverview.html on July 01, 2024. Always check docs.netapp.com for the latest.

# **Tabla de contenidos**

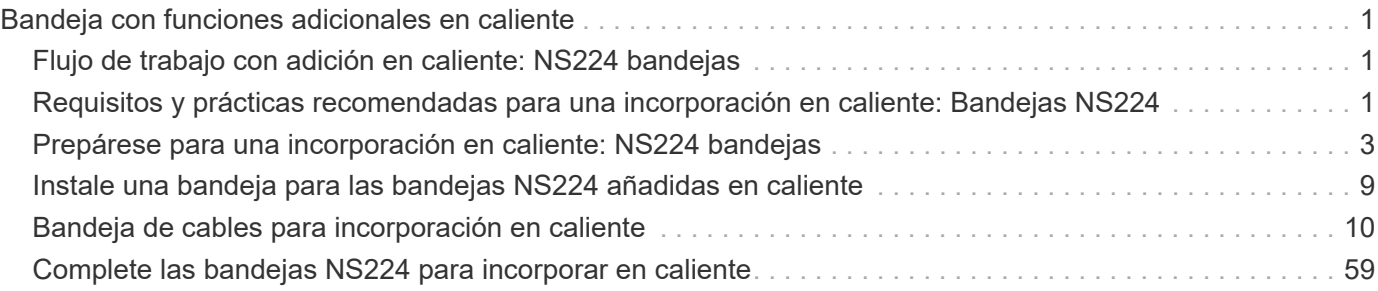

# <span id="page-2-0"></span>**Bandeja con funciones adicionales en caliente**

## <span id="page-2-1"></span>**Flujo de trabajo con adición en caliente: NS224 bandejas**

Siga estos pasos del flujo de trabajo para añadir en caliente su bandeja NS224.

#### **Antes de empezar**

Para añadir en caliente una bandeja NS224, su pareja de alta disponibilidad debe cumplir ciertos requisitos. Revise la ["requisitos de incorporación en caliente y prácticas recomendadas"](#page-2-2).

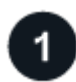

### **["Prepárese para añadir en caliente la bandeja"](prepare-hot-add-shelf.html)**

Según el modelo de plataforma, es posible que deba instalar tarjetas PCIe o módulos de E/S adicionales compatibles con RoCE, configurar los puertos Ethernet no dedicados compatibles con RoCE para uso de almacenamiento, volver a conectar la bandeja existente entre dos conjuntos de puertos en ranuras diferentes para lograr resiliencia contra error de ranura, y deshabilite la asignación automática de unidades si va a asignar manualmente propiedad de unidades.

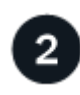

### **["Instale la bandeja"](install-hot-add-shelf.html)**

Para instalar la bandeja, instale el kit de rieles para la bandeja y, a continuación, instale y asegure la bandeja en el rack o armario de telecomunicaciones. A continuación, conecte los cables de alimentación para encender la bandeja y asigne un ID de bandeja exclusivo para comprobar que la bandeja sea distinta dentro del par de alta disponibilidad.

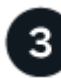

## **["Conecte los cables de la bandeja"](cable-overview-hot-add-shelf.html)**

Conecte el cable de la bandeja que va a añadir en caliente para que tenga dos conexiones a cada controladora del par de alta disponibilidad.

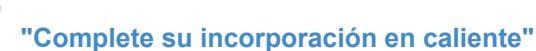

Si deshabilitó la asignación automática de unidades como parte de la preparación para la adición en caliente, debe asignar manualmente la propiedad de la unidad y luego volver a habilitar la asignación automática de unidades, si es necesario.

## <span id="page-2-2"></span>**Requisitos y prácticas recomendadas para una incorporación en caliente: Bandejas NS224**

Antes de añadir en caliente una bandeja, asegúrese de revisar los requisitos y las prácticas recomendadas.

## **Requisitos**

Para añadir en caliente una bandeja NS224, su pareja de alta disponibilidad debe cumplir ciertos requisitos.

• **Versión ONTAP compatible**: Su modelo de plataforma y versión de ONTAP deben admitir la bandeja

NS224 y las unidades que está agregando en caliente. Consulte ["Hardware Universe de NetApp"](https://hwu.netapp.com)

• **Número de estantes**: Su par de alta disponibilidad debe tener menos que el número máximo de estantes admitidos, por lo menos el número de bandejas que planea agregar en caliente.

No puede haber superado el número máximo de bandejas compatibles con su pareja de alta disponibilidad después de añadir bandejas en activo. Consulte ["Hardware Universe de NetApp".](https://hwu.netapp.com)

- \* Cableado \*:
	- Asegúrese de contar con el número y el tipo correctos de cables para conectar la bandeja. Consulte ["Hardware Universe de NetApp"](https://hwu.netapp.com).
	- Si añade en caliente una bandeja a una pareja de alta disponibilidad que ya tiene una bandeja NS224, su par de alta disponibilidad no puede tener mensajes de error de cableado de almacenamiento y debe cablearse como alta disponibilidad multivía.

Puede ejecutar ["Active IQ Config Advisor"](https://mysupport.netapp.com/site/tools/tool-eula/activeiq-configadvisor) para ver todos los mensajes de error de cableado del almacenamiento y las acciones correctivas que se deben realizar.

## **Mejores prácticas**

Familiarícese con las siguientes prácticas recomendadas antes de agregar en caliente una bandeja NS224.

• \* Mejores prácticas:\* La mejor práctica es tener la versión actual de la ["Paquete de cualificación de disco"](https://mysupport.netapp.com/site/downloads/firmware/disk-drive-firmware/download/DISKQUAL/ALL/qual_devices.zip) instalada antes de agregar en caliente una estantería.

Si tiene instalada la versión actual del DQP, el sistema podrá reconocer y utilizar unidades recién cualificadas. Esto evita mensajes de eventos del sistema sobre la información no actualizada de la unidad y la prevención de la partición de unidades, ya que no se reconocen las unidades. El DQP también notifica el firmware de la unidad no actual.

• \* Mejores prácticas:\* La mejor práctica es ejecutar ["Active IQ Config Advisor"](https://mysupport.netapp.com/site/tools/tool-eula/activeiq-configadvisor) antes y después de agregar en caliente un estante.

Si se ejecuta Active IQ Config Advisor antes de añadir una bandeja en caliente, se obtiene un captura de snap de la conectividad Ethernet (ENET) de la bandeja existente, se comprueban las versiones de firmware del módulo de bandeja NVMe (NSM) y se puede verificar un ID de bandeja que ya se está usando en el par de alta disponibilidad.

Si se ejecuta Active IQ Config Advisor después de añadir una bandeja en caliente, es posible verificar que las bandejas se hayan cableado correctamente y que los ID de bandeja sean únicos en el par de alta disponibilidad.

• \* Mejores prácticas:\* La mejor práctica es tener versiones actuales de ["Firmware del módulo de bandeja](https://mysupport.netapp.com/site/downloads/firmware/disk-shelf-firmware) [NVMe \(NSM\)"](https://mysupport.netapp.com/site/downloads/firmware/disk-shelf-firmware) y ["firmware de la unidad"](https://mysupport.netapp.com/site/downloads/firmware/disk-drive-firmware) en su sistema de almacenamiento antes de agregar una nueva bandeja.

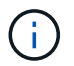

No revierte el firmware a una versión que no admite la bandeja y sus componentes.

## <span id="page-4-0"></span>**Prepárese para una incorporación en caliente: NS224 bandejas**

Complete las tareas de preparación aplicables a su pareja de alta disponibilidad antes de agregar en caliente una bandeja NS224.

Cuando haya terminado con las tareas de preparación correspondientes, vaya a ["Instale una bandeja para](#page-4-0) [una incorporación en caliente"](#page-4-0).

## **Instale tarjetas PCIe o módulos de I/O compatibles con RoCE**

Si el modelo de plataforma admite el uso de tarjetas PCIe o módulos de I/O compatibles con RoCE, su par de alta disponibilidad debe tener suficientes puertos Ethernet compatibles con RoCE para admitir el número de bandejas que está añadiendo en caliente.

#### **Pasos**

1. Para cada bandeja que añada en caliente, compruebe que existan dos puertos compatibles con RoCE en cada controladora.

Estos puertos pueden estar integrados en las controladoras, en tarjetas PCIe compatibles con roce, en una combinación de ambos o en módulos de I/o compatibles con roce, según lo admita el modelo de plataforma.

- 2. Si su par de alta disponibilidad no cuenta con suficientes puertos compatibles con RoCE, instale las tarjetas PCIe o los módulos de I/O adicionales en las ranuras de controladora correctas, como se admite en el modelo de plataforma.
	- a. Identificar las ranuras de la controladora correctas para el modelo de plataforma. Consulte ["Hardware](https://hwu.netapp.com) [Universe de NetApp".](https://hwu.netapp.com)
	- b. Consulte la documentación del modelo de su plataforma para obtener instrucciones de instalación de tarjetas PCIe o módulos de E/S.

## **Configure los puertos compatibles con RoCE para el uso del almacenamiento**

Si la pareja de alta disponibilidad tiene puertos Ethernet no dedicados compatibles con RoCE que se utilizan para añadir en caliente una bandeja NS224, debe configurar los puertos para el uso del almacenamiento (no el uso de la red).

#### **Antes de empezar**

• Asegúrese de haber instalado tarjetas PCIe o módulos de I/O adicionales compatibles con RoCE en cada controladora.

#### **Acerca de esta tarea**

- Para algunos modelos de plataforma, cuando se instalan una tarjeta PCIe o un módulo de I/O compatibles con RoCE en una ranura compatible en una controladora, los puertos automáticamente utilizan el almacenamiento de manera predeterminada (en lugar de redes); sin embargo, se recomienda completar el siguiente procedimiento para verificar que los puertos compatibles con RoCE estén configurados para el uso del almacenamiento.
- Si determina que los puertos no dedicados compatibles con roce de la pareja de alta disponibilidad no están configurados para su uso en el almacenamiento, se trata de un procedimiento no disruptivo para configurarlos.

Según la versión de ONTAP que esté ejecutando su pareja de alta disponibilidad, es posible que deba reiniciar las controladoras:

- Si su par de alta disponibilidad está ejecutando una versión de ONTAP 9.6, debe reiniciar las controladoras, una a la vez.
- Si su pareja de alta disponibilidad ejecuta ONTAP 9.7 o una versión posterior, no necesita reiniciar las controladoras, a menos que una o ambas controladoras estén en modo de mantenimiento. En este procedimiento se asume que ninguna controladora está en modo de mantenimiento.
- Si en el futuro necesita cambiar los puertos del uso del almacenamiento al uso de redes, escriba el comando, storage port modify -node *node\_name* -port *port\_name* -mode network.

#### **Pasos**

- 1. Inicie sesión en el clúster mediante SSH o el puerto de la consola de serie.
- 2. Introduzca el siguiente comando para verificar si los puertos no dedicados del par de alta disponibilidad están configurados para el uso del almacenamiento:

storage port show

- Si su par de alta disponibilidad ejecuta ONTAP 9.8 o posterior, se muestran los puertos no dedicados storage en la Mode columna.
- Si su par de alta disponibilidad ejecuta ONTAP 9.7 o 9.6, los puertos no dedicados se muestran false en la Is Dedicated? columna, también mostrar enabled en la State columna.

Cuando los puertos no dedicados no están configurados para el uso del almacenamiento, el resultado del comando muestra lo siguiente:

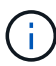

- Si su par de alta disponibilidad ejecuta ONTAP 9.8 o posterior, se muestran los puertos no dedicados network en la Mode columna.
- Si su par de alta disponibilidad ejecuta ONTAP 9.7 o 9.6, los puertos no dedicados se muestran false en la Is Dedicated?` columna, también mostrar disabled en la State columna.
- 3. Si los puertos no dedicados están configurados para el uso del almacenamiento, se realiza con este procedimiento.

De lo contrario, deberá configurar los puertos completando los pasos 4 a 7.

4. Configure los puertos no dedicados para uso del almacenamiento, en una de las controladoras:

Debe repetir el comando correspondiente para cada puerto que esté configurando.

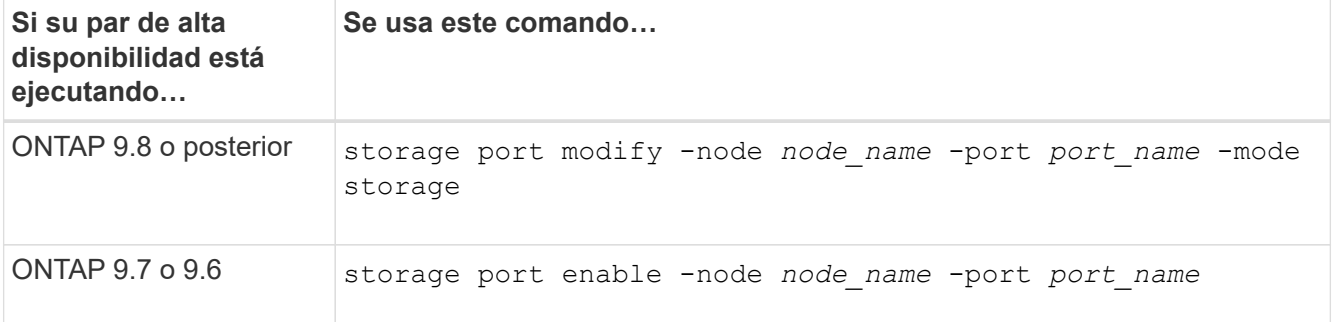

5. Si su par de alta disponibilidad está ejecutando ONTAP 9,6, reinicie la controladora para que los cambios del puerto surtan efecto: system node reboot -node *node\_name* -reason *reason\_for\_the\_reboot*.

De lo contrario, vaya al paso siguiente.

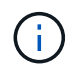

El reinicio puede demorar hasta 15 minutos.

6. Repita los pasos para la segunda controladora:

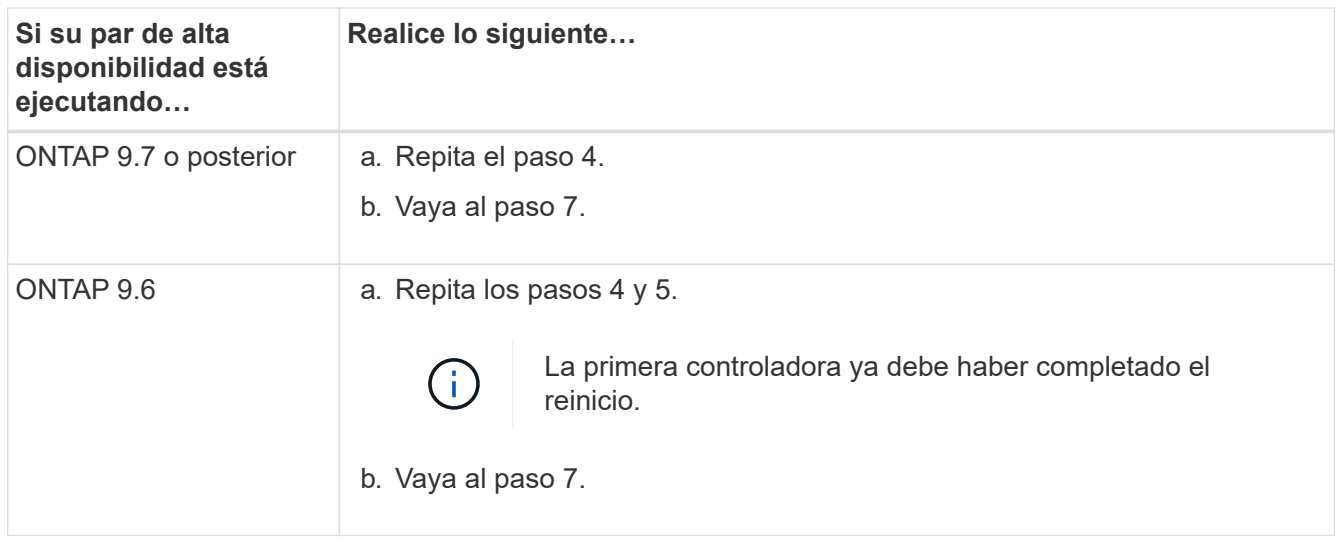

- 7. Compruebe que los puertos no dedicados de ambas controladoras están configurados para el uso del almacenamiento: storage port show
	- Si su par de alta disponibilidad ejecuta ONTAP 9.8 o posterior, se muestran los puertos no dedicados storage en la Mode columna.
	- Si su par de alta disponibilidad ejecuta ONTAP 9.7 o 9.6, los puertos no dedicados se muestran false en la Is Dedicated? columna, también mostrar enabled en la State columna.

## **Vuelva a conectar las bandejas existentes**

Antes de añadir bandejas adicionales en caliente, según el modelo de plataforma, es posible que deba volver a conectar los cables de una bandeja existente (después de haber instalado las tarjetas PCIe o módulos de I/O adicionales compatibles con RoCE) en dos conjuntos de puertos en ranuras diferentes para ofrecer resiliencia frente a fallo de ranura.

#### **Antes de empezar**

- Asegúrese de haber instalado tarjetas PCIe o módulos de I/O adicionales compatibles con RoCE en cada controladora.
- Asegúrese de que los puertos no dedicados de las tarjetas PCIe compatibles con RoCE o de los módulos de I/O instalados estén configurados para uso del almacenamiento.

#### **Acerca de esta tarea**

- La presentación de las conexiones de puertos es un procedimiento no disruptivo si su bandeja cuenta con conectividad de alta disponibilidad multivía.
- Es posible mover un cable cada vez para mantener siempre la conectividad con la bandeja durante este procedimiento.

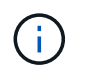

Mover un cable no requiere tiempo de espera entre desconectar el cable de un puerto y conectarlo a otro.

• Si es necesario, consulte las ilustraciones de cableado de bandejas correspondientes al modelo de plataforma en ["Información general sobre el cableado para una incorporación en caliente"](#page-11-1).

#### **Pasos**

1. Vuelva a conectar las conexiones de la bandeja existente en dos conjuntos de puertos compatibles con RoCE en ranuras diferentes, según corresponda al modelo de plataforma.

### **AFF A1K**

Realice una de las siguientes acciones si va a añadir una segunda bandeja o una cuarta bandeja en caliente.

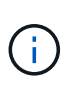

Si cuenta con un par de alta disponibilidad AFF A1K y está agregando una tercera bandeja en caliente y instalando un tercer o cuarto módulo de I/O compatible con RoCE en cada controladora, la tercera bandeja solo se cableará a los módulos de I/O del tercer o tercer y cuarto. No es necesario volver a conectar ninguna bandeja existente.

• Si va a agregar en caliente una segunda bandeja, vuelva a conectar los cables de la primera bandeja entre los módulos de I/O compatibles con RoCE de la ranura 11 y la ranura 10 de cada controladora.

Los subpasos suponen que la bandeja existente se conecta mediante cable a un módulo de I/O compatible con RoCE en la ranura 11 de cada controladora.

- a. En la controladora A, mueva el cable de la ranura 11, puerto b (e11b), a la ranura 10, puerto b (e10b).
- b. Repita el mismo cable y mueva la controladora B.
- Si va a agregar en caliente una cuarta bandeja, vuelva a conectar la tercera bandeja entre los módulos de I/O compatibles con RoCE en la ranura 9 y la ranura 8 de cada controladora.

En los subpasos se supone que la tercera bandeja se conecta mediante cable a un módulo I/O compatible con RoCE en la ranura 9 de cada controladora.

- a. En la controladora A, mueva el cable de la ranura 9, puerto b (e9b), a la ranura 8, puerto b (e8b).
- b. Repita el mismo cable y mueva la controladora B.

#### **AFF A70 o AFF A90**

Si va a agregar en caliente una segunda bandeja, vuelva a conectar los cables de la primera bandeja entre los módulos de I/O compatibles con RoCE de la ranura 11 y la ranura 8 de cada controladora.

Los subpasos suponen que la bandeja existente se conecta mediante cable a un módulo de I/O compatible con RoCE en la ranura 11 de cada controladora.

- 1. En la controladora A, mueva el cable de la ranura 11, puerto b (e11b), a la ranura 8, puerto b (e8b).
- 2. Repita el mismo cable y mueva la controladora B.

#### **AFF A800 o AFF C800**

Si va a agregar en caliente una segunda bandeja, vuelva a conectar la primera bandeja entre los dos conjuntos de puertos compatibles con RoCE de la ranura 5 y la ranura 3 de cada controladora.

Los subpasos dan por sentado que la bandeja existente se cableó a tarjetas PCIe compatibles con roce en la ranura 5 de cada controladora.

- 1. En la controladora A, mueva el cable de la ranura 5, puerto b (e5b), a la ranura 3, puerto b (e3b).
- 2. Repita el mismo cable y mueva la controladora B.

#### **A700 de AFF**

Si va a agregar en caliente una segunda bandeja, vuelva a conectar la primera bandeja entre los dos conjuntos de puertos compatibles con RoCE de la ranura 3 y la ranura 7 de cada controladora.

Los subpasos dan por sentado que la bandeja existente se cableó a módulos de I/o compatibles con roce en la ranura 3 de cada controladora.

- 1. En la controladora A, mueva el cable de la ranura 3, puerto b (e3b), a la ranura 7, puerto b (e7b).
- 2. Repita el mismo cable y mueva la controladora B.

#### **AFF A400 o AFF C400**

Si añade una segunda bandeja en caliente, según el modelo de plataforma, realice una de las siguientes acciones:

• En el AFF A400:

Vuelva a conectar la primera bandeja de los dos conjuntos de puertos compatibles con RoCE, e0c/e0d internos y en la ranura 5, en cada controladora.

En los subpasos se asume que la bandeja existente se cablea a los puertos integrados compatibles con RoCE e0c/e0d en cada controladora.

- a. En la controladora A, mueva el cable del puerto e0d a la ranura 5 puerto b (e5b).
- b. Repita el mismo cable y mueva la controladora B.
- En el AFF C400:

Vuelva a conectar la primera bandeja de los dos conjuntos de puertos compatibles con RoCE en la ranura 4 y la ranura 5, en cada controladora.

Los subpasos suponen que la bandeja existente está cableada a puertos compatibles con RoCE en la ranura 4 de cada controladora.

- a. En el controlador A, mueva el cable de la ranura 4, puerto a (e4a), a la ranura 5, puerto b (e5b).
- b. Repita el mismo cable y mueva la controladora B.
- 1. Compruebe que la bandeja remachada está cableada correctamente mediante ["Active IQ Config Advisor"](https://mysupport.netapp.com/site/tools/tool-eula/activeiq-configadvisor).

Si se genera algún error de cableado, siga las acciones correctivas proporcionadas.

## **Deshabilite la asignación automática de unidades**

Si desea asignar manualmente propiedad de unidad para la bandeja NS224 que se añade en caliente, debe deshabilitar la asignación de unidades automática si está habilitada.

Si no está seguro si debe asignar manualmente propiedad de una unidad o desea comprender la asignación automática de políticas de propiedad de unidades para el sistema de almacenamiento, vaya a ["Acerca de la](https://docs.netapp.com/us-en/ontap/disks-aggregates/disk-autoassignment-policy-concept.html) [asignación automática de propiedad de disco".](https://docs.netapp.com/us-en/ontap/disks-aggregates/disk-autoassignment-policy-concept.html)

#### **Pasos**

1. Compruebe si la asignación automática de unidades está habilitada: storage disk option show

Puede introducir el comando en cualquiera de los nodos.

Si la asignación automática de unidades está habilitada, el resultado se muestra on en Auto Assign la columna (en cada nodo).

2. Si la asignación automática de unidades está habilitada, deshabilítela: storage disk option modify -node *node\_name* -autoassign off

Debe deshabilitar la asignación automática de unidades en ambos nodos.

## <span id="page-10-0"></span>**Instale una bandeja para las bandejas NS224 añadidas en caliente**

Debe instalar una bandeja NS224 en un armario o rack de telecomunicaciones, conectar los cables de alimentación (que enciende automáticamente la bandeja) y definir el ID de bandeja.

#### **Antes de empezar**

• Asegúrese de tener un clip de papel con un lado enderezado o un bolígrafo de punta estrecha.

Para cambiar el ID de la bandeja, utilice el clip de papel o el bolígrafo para acceder al botón de ID de la bandeja situado detrás del panel de visualización del operador (ODP) para el paso de ID de la bandeja de cambio.

• Comprenda que un estante NS224 completamente cargado puede pesar hasta 30,29 kg (66,78 lb) y requiere que dos personas levanten o utilicen un elevador hidráulico. Evite quitar los componentes de la bandeja (desde la parte delantera o trasera de la bandeja) para reducir el peso de la bandeja, ya que el peso de la bandeja se equilibrará.

#### **Pasos**

1. Instale el kit de guías para la bandeja, según sea necesario, siguiendo las instrucciones incluidas con el kit.

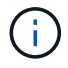

No monte el estante con brida.

- 2. Instale la bandeja:
	- a. Coloque la parte posterior de la bandeja en los rieles, y luego sostenga la bandeja desde la parte inferior y deslícela en el armario o rack de telecomunicaciones.

Si va a instalar varias bandejas, coloque la primera bandeja directamente encima de las controladoras. Coloque la segunda bandeja directamente debajo de las controladoras. Repita este patrón para todas las bandejas adicionales.

- b. Fije la bandeja al armario o al rack Telco con los tornillos de montaje incluidos en el kit.
- 3. Conecte la alimentación:
	- a. Conecte los cables de alimentación a la bandeja y asegúrelos en su lugar.

Si se trata de fuentes de alimentación de CA, fíjelas en su lugar con el retén del cable de alimentación.

Si se trata de fuentes de alimentación de CC, fíjelas en su sitio con los dos tornillos de mariposa.

a. Conecte los cables de alimentación a diferentes fuentes de alimentación para mayor resistencia.

Una bandeja se enciende cuando está conectada a una fuente de alimentación; no tiene interruptores de alimentación. Cuando funciona correctamente, el LED bicolor de una fuente de alimentación se

ilumina en verde.

4. Establezca el ID de bandeja en un número único dentro de la pareja de alta disponibilidad:

Para obtener instrucciones más detalladas, consulte ["Cambiar un ID de bandeja - bandejas NS224"](https://docs.netapp.com/es-es/ontap-systems/ns224/change-shelf-id.html).

- a. Retire la tapa del extremo izquierdo y localice el orificio pequeño a la derecha de los LED.
- b. Introduzca el extremo de un clip de papel o una herramienta similar en el orificio pequeño para llegar al botón de ID de la bandeja.
- c. Mantenga pulsado el botón (hasta 15 segundos) hasta que el primer número de la pantalla digital parpadee y, a continuación, suelte el botón.

Si el ID tarda más de 15 segundos en parpadear, mantenga pulsado el botón de nuevo y asegúrese de pulsarlo completamente.

- d. Pulse y suelte el botón para avanzar el número hasta alcanzar el número deseado de 0 a 9.
- e. Repita los subpasos 4c y 4d para establecer el segundo número del ID de la bandeja.

El número puede tardar hasta tres segundos (en lugar de 15 segundos) en parpadear.

f. Mantenga presionado el botón hasta que el segundo número deje de parpadear.

Después de unos cinco segundos, ambos números comienzan a parpadear y el LED ámbar del ODP se ilumina.

g. Apague y encienda la bandeja para que el ID de bandeja quede registrado.

Debe desconectar los dos cables de alimentación de la bandeja, esperar 10 segundos y, a continuación, volver a enchufarlos.

Cuando se restablece la alimentación a las fuentes de alimentación, sus LED bicolores se iluminan en verde.

#### **El futuro**

Conecte el cable de la bandeja con conexión en caliente. Vaya a ["Información general sobre el cableado para](#page-11-1) [una incorporación en caliente"](#page-11-1).

## <span id="page-11-0"></span>**Bandeja de cables para incorporación en caliente**

### <span id="page-11-1"></span>**Información general sobre el cableado para bandejas NS224 agregadas en caliente**

Conecte mediante cable cada bandeja NS224 que esté añadiendo en caliente de modo que cada bandeja tenga dos conexiones a cada controladora del par de alta disponibilidad.

En esta sección de cableado se describe cómo conectar la bandeja NS224 a los sistemas de almacenamiento siguientes:

- ["Conectar los sistemas AFF"](#page-12-0)
- ["Conectar los sistemas ASA"](#page-36-0)
- ["Cable a los sistemas EOA"](#page-52-0)

#### **Acerca de esta tarea**

- Familiarícese con la orientación correcta del conector de cables, así como con la ubicación y el etiquetado de los puertos en los módulos de bandeja NS224 NSM100.
	- Los cables se insertan con la lengüeta de extracción del conector hacia arriba.

Cuando se inserta correctamente un cable, éste hace clic en su lugar.

Después de conectar ambos extremos del cable, se encienden los LED LNK (verde) de la bandeja y el puerto de la controladora. Si un LED LNK de puerto no se ilumina, vuelva a colocar el cable.

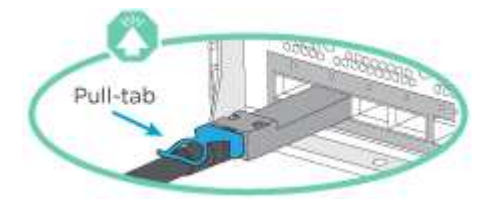

◦ Puede usar la siguiente ilustración para identificar físicamente los puertos NSM100, e0a y e0b de la bandeja.

Una bandeja NS224 contiene dos módulos NSM100. El módulo superior va en la ranura A (NSM A) y el módulo inferior va en la ranura B (NSM B).

Cada módulo de NSM100 incluye 2 puertos 100GbE QSFP28: e0a y e0b.

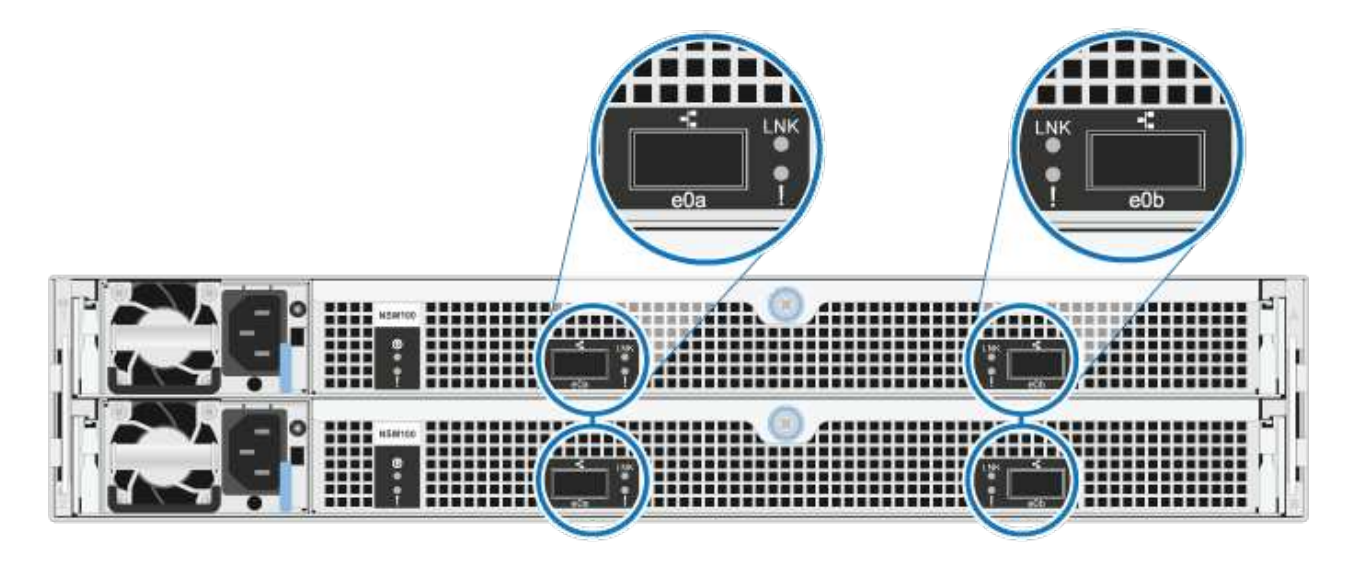

- Después de cablear una bandeja añadida en caliente, ONTAP reconoce la bandeja:
	- La propiedad de la unidad se asigna si la asignación automática de unidad está habilitada.
	- El firmware de la bandeja NSM y el de la unidad deben actualizarse automáticamente, si es necesario.

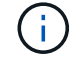

Las actualizaciones de firmware pueden tardar hasta 30 minutos.

### <span id="page-12-0"></span>**Bandeja de cables a sistemas AFF - Bandejas NS224**

Conecte mediante cable cada bandeja NS224 que esté añadiendo en caliente de modo

que cada bandeja tenga dos conexiones a cada controladora del par de alta disponibilidad.

Puede agregar en caliente hasta tres bandejas NS224 adicionales (para un total de cuatro bandejas) en una pareja de alta disponibilidad AFF A1K.

#### **Antes de empezar**

- Debe haber revisado el ["requisitos de incorporación en caliente y prácticas recomendadas".](#page-2-2)
- Debe haber completado los procedimientos aplicables en ["Prepárese para añadir en caliente una](#page-4-0) [bandeja"](#page-4-0).
- Debe haber instalado las bandejas, encenderlas y definir los ID de bandeja tal como se describe en ["Instale una bandeja para una incorporación en caliente"](#page-4-0).

#### **Acerca de esta tarea**

- En este procedimiento se asume que el par de alta disponibilidad tiene al menos una bandeja NS224 existente.
- Este procedimiento aborda los siguientes escenarios de adición en caliente:
	- Adición en caliente de una segunda bandeja a una pareja de alta disponibilidad con dos módulos I/O compatibles con RoCE en cada controladora. (Instaló un segundo módulo de I/O y volvió a buscar la primera bandeja a ambos módulos de I/O o ya tenía la primera bandeja cableada a dos módulos de I/O. Conectará la segunda bandeja mediante cable a módulos de I/O).
	- Adición en caliente de una tercera bandeja a una pareja de alta disponibilidad con tres módulos I/O compatibles con RoCE en cada controladora. (Ha instalado un tercer módulo de I/O y conectará la tercera bandeja únicamente al tercer módulo de I/O).
	- Adición en caliente de una tercera bandeja a una pareja de alta disponibilidad con cuatro módulos de I/O compatibles con RoCE en cada controladora. (Ha instalado un tercer y cuarto módulo de E/S y conectará la tercera bandeja al tercer y cuarto módulo I/O).
	- Adición en caliente de una cuarta bandeja a una pareja de alta disponibilidad con cuatro módulos I/O compatibles con RoCE en cada controladora. (Ha instalado un cuarto módulo de I/O y ha vuelto a buscar la tercera bandeja a los módulos de I/O del tercer y cuarto, o bien ya se ha cableado la tercera bandeja al tercer y cuarto módulo I/O. Conectará mediante cable la cuarta bandeja al tercer y cuarto módulo I/O.

#### **Pasos**

1. Si la bandeja NS224 que está agregando en caliente será la segunda bandeja NS224 del par de alta disponibilidad, complete los siguientes subpasos.

De lo contrario, vaya al paso siguiente.

- a. Bandeja de cables NSM de un puerto e0a a a la ranura de controladora A 10 puertos a (e10a).
- b. Cable de la bandeja NSM Del puerto e0b a la ranura de la controladora B, puerto b (e11b) 11.
- c. Puerto e0a de la bandeja de cables NSM B a la ranura de la controladora B, puerto a 10 (e10a).
- d. Cable de la bandeja NSM B del puerto e0b a la ranura de la controladora A 11, puerto b (e11b).

En la siguiente ilustración, se destaca el cableado de la segunda bandeja de la pareja de alta disponibilidad con dos módulos I/O compatibles con RoCE en cada controladora:

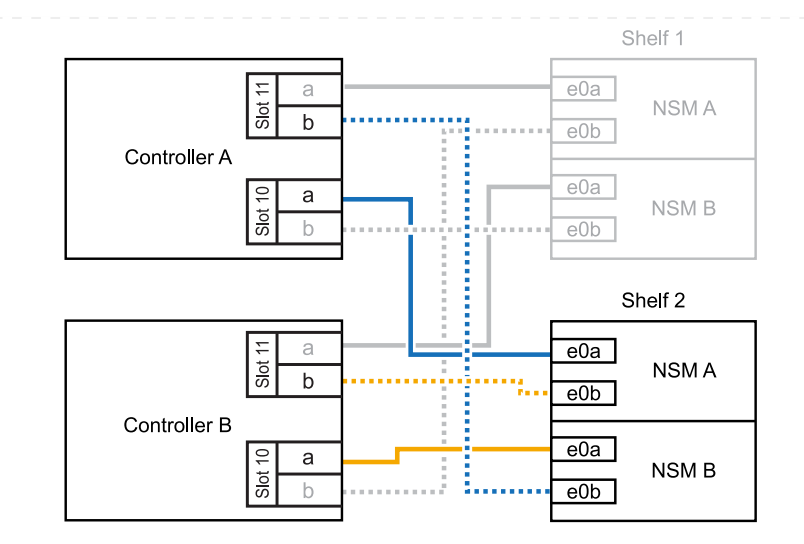

- 2. Si la bandeja NS224 que desea añadir en caliente será la tercera bandeja NS224 del par de alta disponibilidad con tres módulos de I/O compatibles con RoCE en cada controladora, complete los siguientes pasos secundarios. De lo contrario, vaya al paso siguiente.
	- a. Conecte el puerto NSM de La bandeja de cables e0a al puerto a de la controladora A en la ranura 9 (e9a).
	- b. Conecte el cable del puerto NSM A e0b a la ranura de la controladora B, puerto b (e9b) de 9.
	- c. Conecte el puerto NSM B de la bandeja de cables e0a a la ranura de la controladora B, puerto a 9 (e9a).
	- d. Cable del puerto e0b NSM B a la ranura de la controladora A 9, puerto b (e9b).

En la siguiente ilustración se destaca el cableado de la tercera bandeja de la pareja de alta disponibilidad con tres módulos I/O compatibles con RoCE en cada controladora:

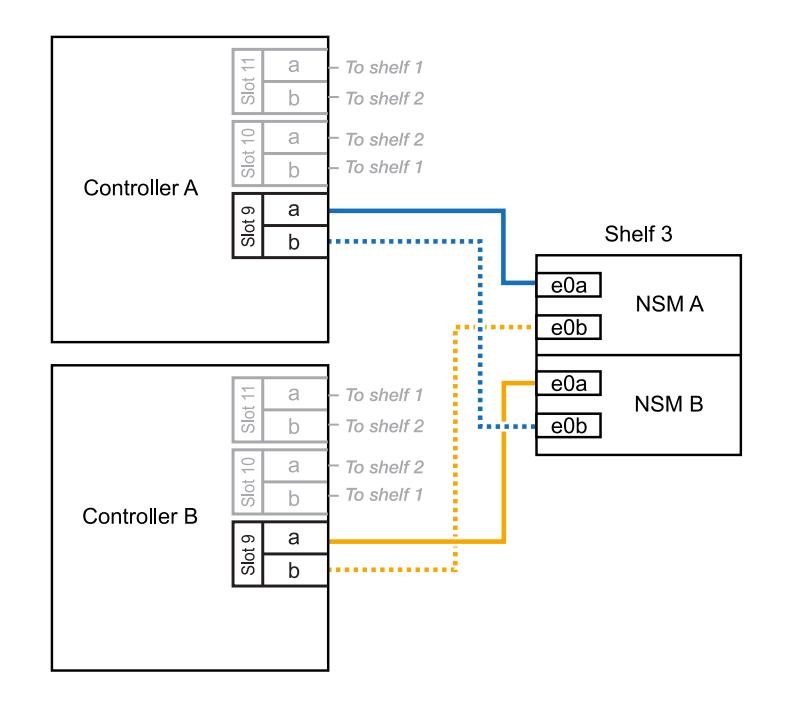

3. Si la bandeja NS224 que desea añadir en caliente será la tercera bandeja NS224 del par de alta disponibilidad con cuatro módulos de I/O compatibles con RoCE en cada controladora, complete los siguientes pasos secundarios. De lo contrario, vaya al paso siguiente.

- a. Conecte el puerto NSM de La bandeja de cables e0a al puerto a de la controladora A en la ranura 9 (e9a).
- b. Conecte el cable del puerto NSM A e0b a la ranura de la controladora B, puerto b (e8b) de 8.
- c. Conecte el puerto NSM B de la bandeja de cables e0a a la ranura de la controladora B, puerto a 9 (e9a).
- d. Cable del puerto e0b NSM B a la ranura de la controladora A 8, puerto b (e8b).

En la siguiente ilustración se destaca el cableado de la tercera bandeja de la pareja de alta disponibilidad con cuatro módulos I/O compatibles con RoCE en cada controladora:

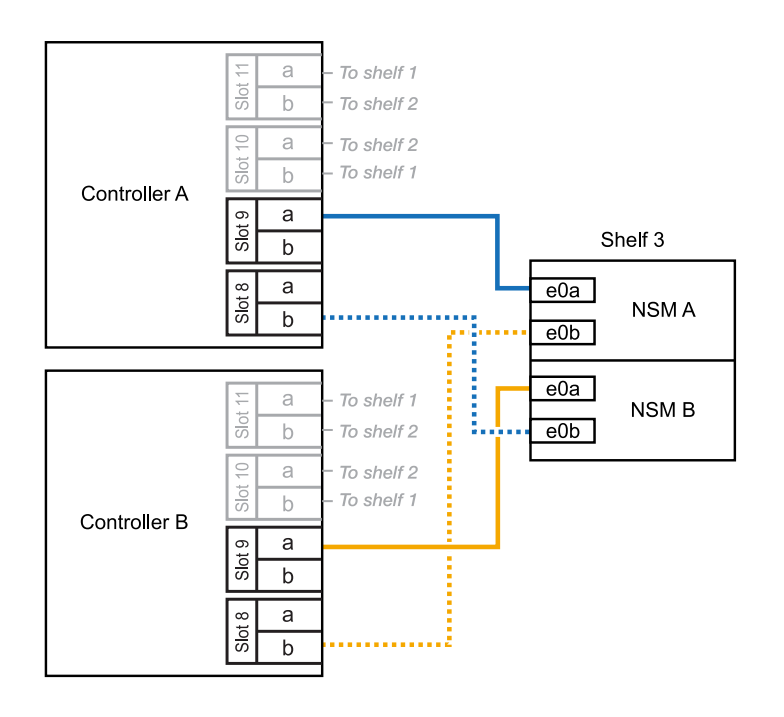

- 4. Si la bandeja NS224 que desea añadir en caliente será la cuarta bandeja NS224 de la pareja de alta disponibilidad con cuatro módulos de I/O compatibles con RoCE en cada controladora, complete los siguientes pasos secundarios.
	- a. Conecte el puerto NSM de La bandeja de cables e0a al puerto a de la controladora A en la ranura 8 (e8a).
	- b. Conecte el cable del puerto NSM A e0b a la ranura de la controladora B, puerto b (e9b) de 9.
	- c. Conecte el puerto NSM B de la bandeja de cables e0a a la ranura de la controladora B, puerto a 8 (e8a).
	- d. Cable del puerto e0b NSM B a la ranura de la controladora A 9, puerto b (e9b).

En la siguiente ilustración se destaca el cableado de la cuarta bandeja de la pareja de alta disponibilidad con cuatro módulos I/O compatibles con RoCE en cada controladora:

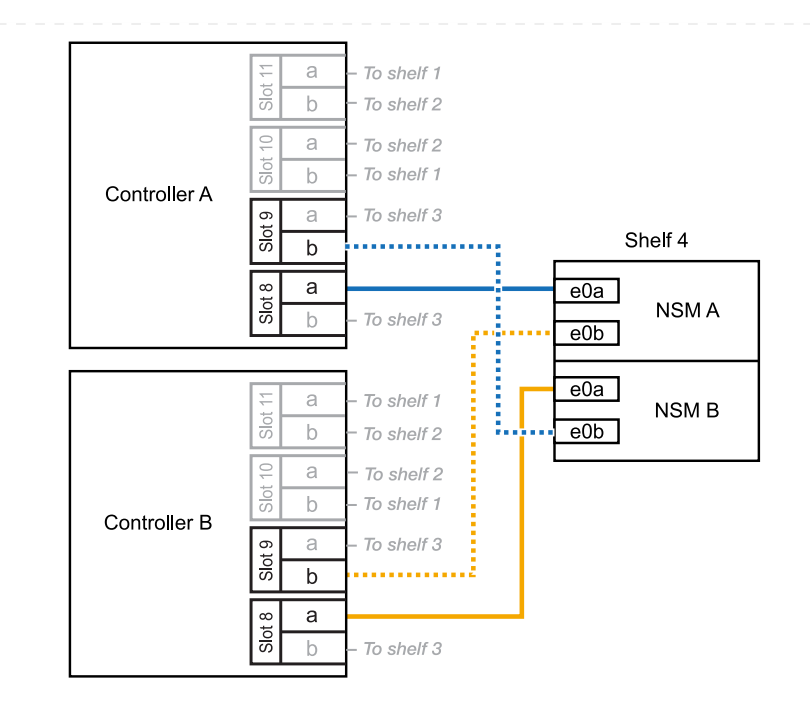

5. Compruebe que la bandeja añadida en caliente se ha cableado correctamente ["Active IQ Config](https://mysupport.netapp.com/site/tools/tool-eula/activeiq-configadvisor) [Advisor"m](https://mysupport.netapp.com/site/tools/tool-eula/activeiq-configadvisor)ediante .

Si se genera algún error de cableado, siga las acciones correctivas proporcionadas.

#### **El futuro**

Si se deshabilitó la asignación automática de unidades como parte de la preparación para este procedimiento, debe asignar manualmente la propiedad de la unidad y, después, volver a habilitar la asignación automática de unidades, si es necesario. Vaya a ["Complete el hot-add"](#page-60-0).

De lo contrario, finalizó el procedimiento de bandeja con adición en caliente.

Puede agregar en caliente hasta dos bandejas NS224 a un par de alta disponibilidad AFF A70 o AFF A90 cuando necesite almacenamiento adicional (a la bandeja interna).

#### **Antes de empezar**

- Debe haber revisado el ["requisitos de incorporación en caliente y prácticas recomendadas".](#page-2-2)
- Debe haber completado los procedimientos aplicables en ["Prepárese para agregar en caliente una](#page-4-0) [bandeja"](#page-4-0).
- Debe haber instalado las bandejas, encenderlas y definir los ID de bandeja tal como se describe en ["Instale una bandeja para una incorporación en caliente"](#page-4-0).

#### **Acerca de esta tarea**

- En este procedimiento se asume que su pareja de alta disponibilidad solo tiene almacenamiento interno (sin bandejas externas) y que se puede agregar en caliente hasta dos bandejas adicionales y dos módulos de I/O compatibles con RoCE en cada controladora.
- Este procedimiento aborda los siguientes escenarios de adición en caliente:
	- Adición en caliente de la primera bandeja a una pareja de alta disponibilidad con un módulo I/O compatible con RoCE en cada controladora.
	- Adición en caliente de la primera bandeja a una pareja de alta disponibilidad con dos módulos I/O compatibles con RoCE en cada controladora.
	- Adición en caliente de la segunda bandeja a una pareja de alta disponibilidad con dos módulos I/O compatibles con RoCE en cada controladora.

#### **Pasos**

1. Si va a añadir en caliente una bandeja con un conjunto de puertos compatibles con RoCE (un módulo de I/O compatible con RoCE) en cada módulo de controladora, y esta es la única bandeja NS224 de la pareja de alta disponibilidad, complete los siguientes pasos secundarios.

De lo contrario, vaya al paso siguiente.

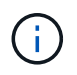

En este paso se supone que se ha instalado el módulo de I/O compatible con RoCE en la ranura 11.

- a. Conecte el cable de la bandeja NSM de Un puerto e0a a a la ranura de controladora A 11 puerto a (e11a).
- b. Cable de la bandeja NSM Del puerto e0b a la ranura de la controladora B, puerto b (e11b) 11.
- c. Conecte el puerto NSM B de la bandeja de cables e0a al puerto a de la ranura de la controladora B 11 (e11a).
- d. Cable de la bandeja NSM B del puerto e0b a la ranura de la controladora A 11, puerto b (e11b).

En la siguiente ilustración, se muestra el cableado de una bandeja añadida en caliente mediante un módulo de I/o compatible con roce en cada módulo de la controladora:

2. Si va a añadir una o dos bandejas en caliente usando dos conjuntos de puertos compatibles con roce (dos módulos de I/o compatibles con roce) en cada módulo de la controladora, complete los subpasos aplicables.

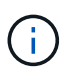

En este paso se supone que se han instalado los módulos I/O compatibles con RoCE en las ranuras 11 y 8.

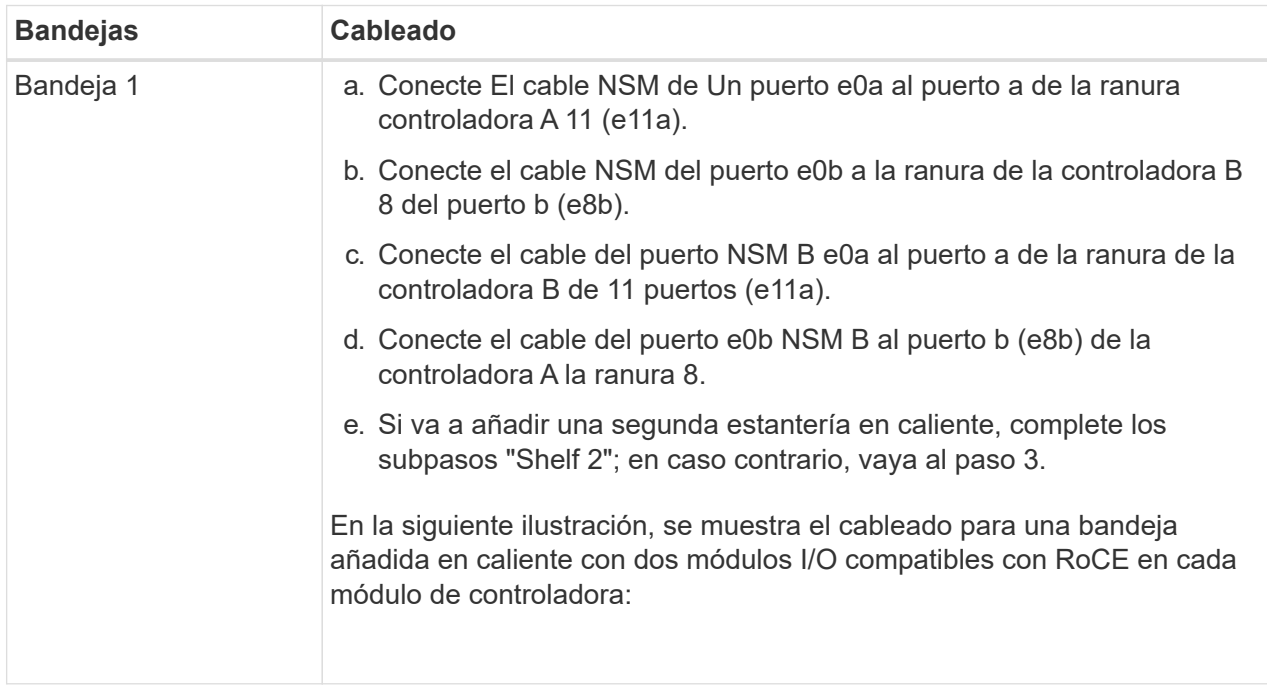

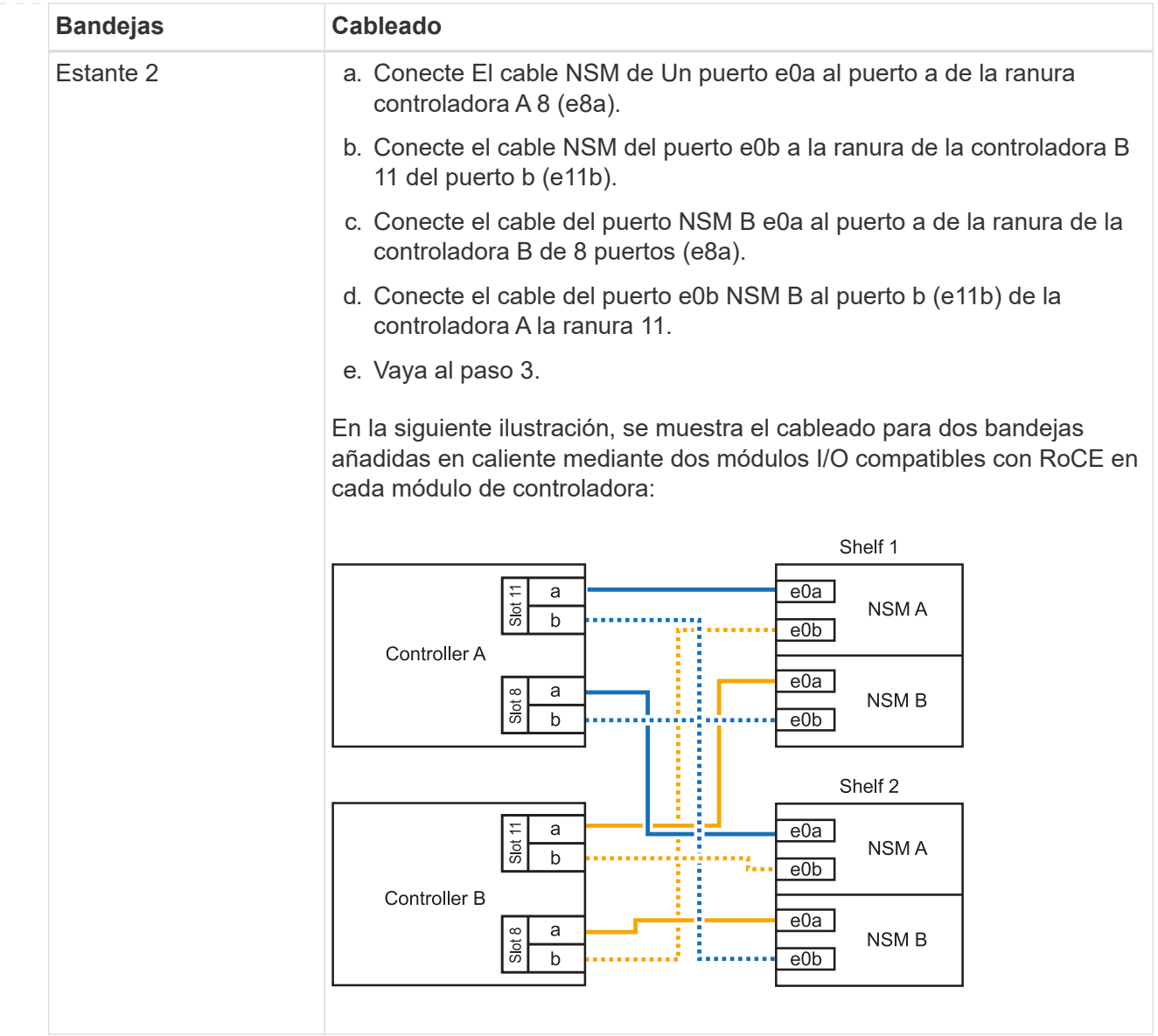

3. Compruebe que la bandeja añadida en caliente se ha cableado correctamente ["Active IQ Config](https://mysupport.netapp.com/site/tools/tool-eula/activeiq-configadvisor) [Advisor"m](https://mysupport.netapp.com/site/tools/tool-eula/activeiq-configadvisor)ediante .

Si se genera algún error de cableado, siga las acciones correctivas proporcionadas.

#### **El futuro**

Si se deshabilitó la asignación automática de unidades como parte de la preparación para este procedimiento, debe asignar manualmente la propiedad de la unidad y, después, volver a habilitar la asignación automática de unidades, si es necesario. Vaya a ["Complete el hot-add"](#page-60-0).

De lo contrario, finalizó el procedimiento de bandeja con adición en caliente.

Cuando se necesita almacenamiento adicional, puede agregar en caliente un máximo de una bandeja NS224 a un par AFF A250 o AFF C250 de alta disponibilidad.

#### **Antes de empezar**

- Debe haber revisado el ["requisitos de incorporación en caliente y prácticas recomendadas".](#page-2-2)
- Debe haber completado los procedimientos aplicables en ["Prepárese para agregar en caliente una](#page-4-0) [bandeja"](#page-4-0).
- Debe haber instalado las bandejas, encenderlas y definir los ID de bandeja tal como se describe en ["Instale una bandeja para una incorporación en caliente"](#page-4-0).

#### **Acerca de esta tarea**

Una vez visto desde la parte posterior del chasis de la plataforma, el puerto para tarjetas compatible con roce de la izquierda es el puerto "a" (e1a) y el puerto de la derecha es el puerto "b" (e1b).

#### **Pasos**

- 1. Conecte los cables de las conexiones de la bandeja:
	- a. Conecte El puerto NSM de La bandeja de cables e0a al puerto a de la ranura 1 de la controladora (e1a).
	- b. Conecte el cable del puerto NSM A e0b a la ranura de la controladora B del puerto b (e1b).
	- c. Conecte el puerto NSM B de la bandeja de cables e0a al puerto a de la ranura de la controladora B (e1a).
	- d. Conecte el puerto e0b NSM B de la bandeja a la controladora, puerto b (e1b) de la ranura 1. + la siguiente ilustración muestra el cableado de las bandejas cuando se completa.

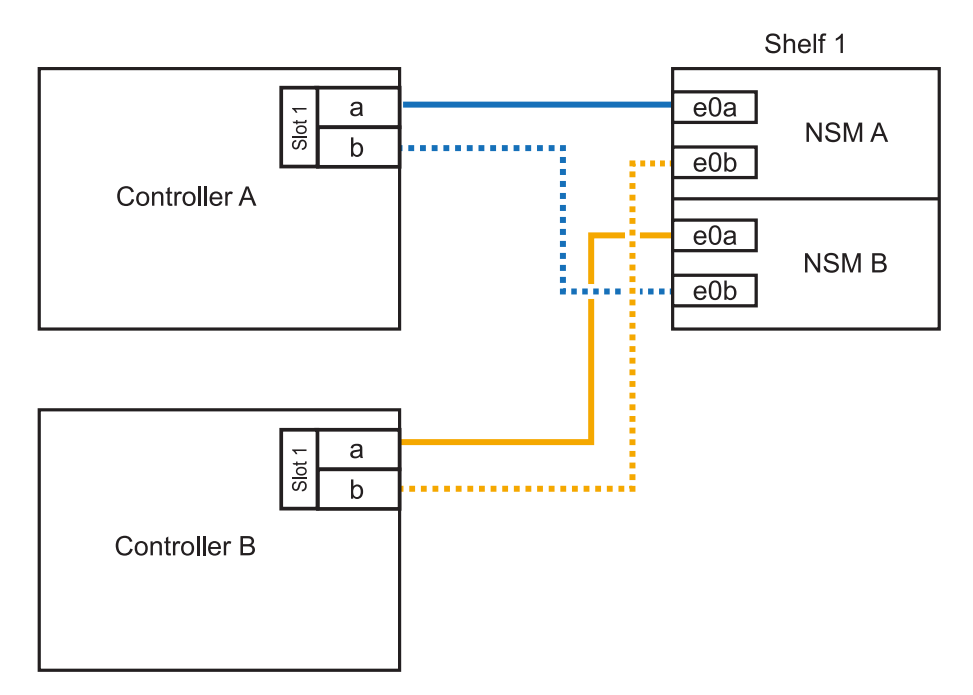

2. Compruebe que la bandeja añadida en caliente se ha cableado correctamente ["Active IQ Config](https://mysupport.netapp.com/site/tools/tool-eula/activeiq-configadvisor) [Advisor"m](https://mysupport.netapp.com/site/tools/tool-eula/activeiq-configadvisor)ediante .

Si se genera algún error de cableado, siga las acciones correctivas proporcionadas.

#### **El futuro**

Si se deshabilitó la asignación automática de unidades como parte de la preparación para este procedimiento, debe asignar manualmente la propiedad de la unidad y, después, volver a habilitar la asignación automática de unidades, si es necesario. Vaya a ["Complete el hot-add"](#page-60-0).

De lo contrario, finalizó el procedimiento de bandeja con adición en caliente.

La forma de conectar la red de una bandeja NS224 por una adición en caliente depende de si tiene un par de alta disponibilidad AFF A400 o AFF C400.

#### **Antes de empezar**

- Debe haber revisado el ["requisitos de incorporación en caliente y prácticas recomendadas".](#page-2-2)
- Debe haber completado los procedimientos aplicables en ["Prepárese para agregar en caliente una](#page-4-0) [bandeja"](#page-4-0).
- Debe haber instalado las bandejas, encenderlas y definir los ID de bandeja tal como se describe en ["Instale una bandeja para una incorporación en caliente"](#page-4-0).
- Estante de cable a un par AFF A400 HA\*

Para una pareja de alta disponibilidad AFF A400, puede agregar en caliente hasta dos bandejas y utilizar los puertos integrados e0c/e0d y los puertos en la ranura 5 según sea necesario.

#### **Pasos**

1. Si va a añadir en caliente una bandeja con un conjunto de puertos compatibles con RoCE (puertos integrados compatibles con RoCE) en cada controladora, y esta es la única bandeja NS224 de la pareja de alta disponibilidad, complete los siguientes pasos secundarios.

De lo contrario, vaya al paso siguiente.

- a. Conecte el cable de la bandeja NSM De Un puerto e0a al puerto e0c de la controladora A.
- b. Cable de la bandeja NSM Del puerto e0b al puerto e0d de la controladora B.
- c. Cable del puerto NSM B e0a al puerto e0c de la controladora B.
- d. Conecte el cable del puerto e0b NSM B al puerto e0d de la controladora A.

En la siguiente ilustración, se muestra el cableado para una bandeja añadida en caliente mediante un conjunto de puertos compatibles con RoCE de cada controladora:

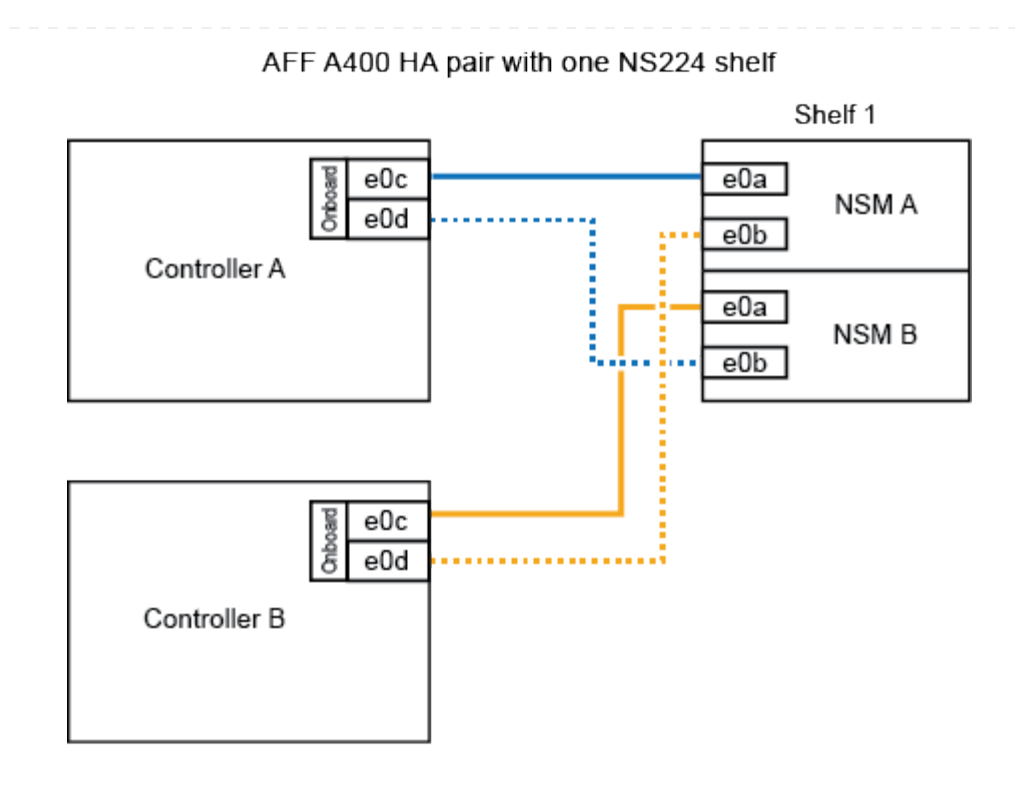

2. Si va a añadir en caliente una o dos bandejas mediante dos conjuntos de puertos compatibles con RoCE (integrados y de tarjeta PCIe compatibles con RoCE) en cada controladora, complete los siguientes pasos secundarios.

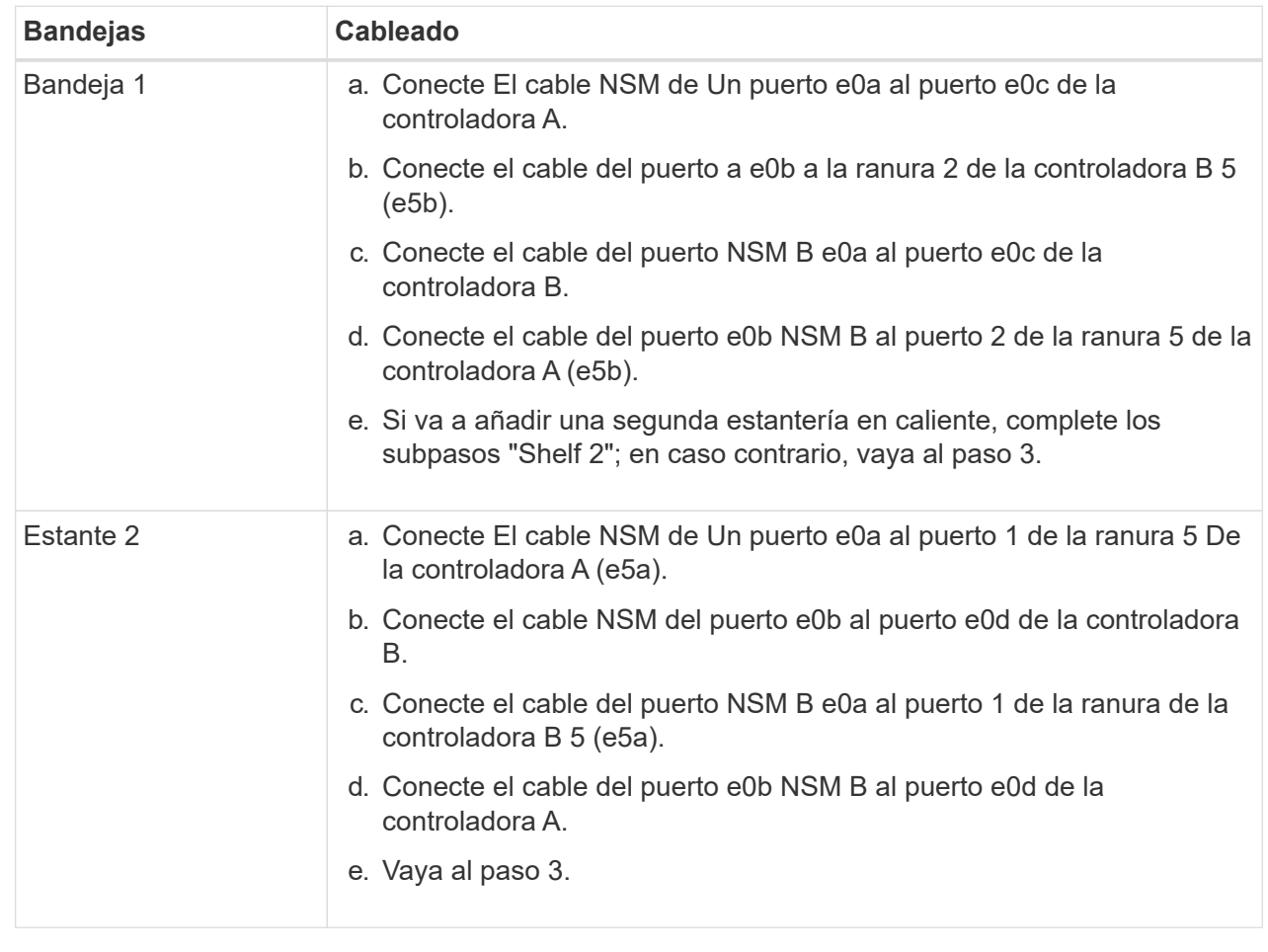

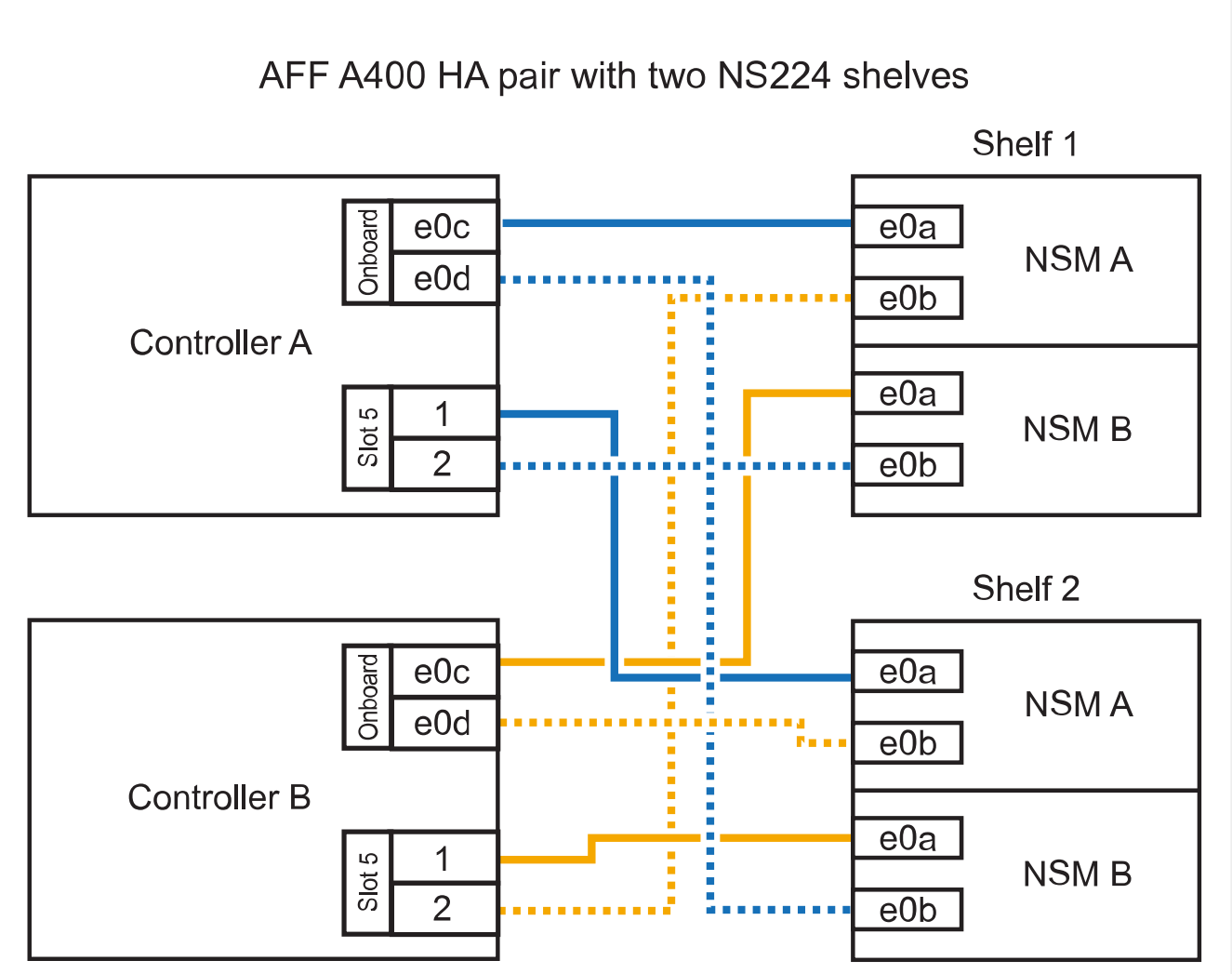

3. Compruebe que la bandeja añadida en caliente se ha cableado correctamente ["Active IQ Config](https://mysupport.netapp.com/site/tools/tool-eula/activeiq-configadvisor) [Advisor"m](https://mysupport.netapp.com/site/tools/tool-eula/activeiq-configadvisor)ediante .

Si se genera algún error de cableado, siga las acciones correctivas proporcionadas.

4. Si se deshabilitó la asignación automática de unidades como parte de la preparación para este procedimiento, debe asignar manualmente la propiedad de la unidad y volver a habilitar la asignación automática de unidades, si es necesario. Consulte ["Complete el hot-add".](#page-60-0)

De lo contrario, ha finalizado este procedimiento.

◦ Estante de cable a un par AFF C400 HA\*

Para un par de alta disponibilidad AFF C400, puede agregar en caliente hasta dos bandejas y utilizar puertos en la ranura 4 y 5 según sea necesario.

#### **Pasos**

1. Si va a agregar en caliente una bandeja con un conjunto de puertos compatibles con RoCE en cada controladora, y esta es la única bandeja NS224 de la pareja de alta disponibilidad, complete los siguientes pasos secundarios.

De lo contrario, vaya al paso siguiente.

- a. Bandeja de cables NSM de un puerto e0a a a la ranura de la controladora A 4, puerto 1 (e4a).
- b. Cable de la bandeja NSM Del puerto e0b a a la ranura de la controladora B, puerto 4 (e4b).
- c. Puerto NSM B de la bandeja de cables e0a a a la ranura del controlador B, puerto 4 (e4a).
- d. Cable de la bandeja NSM B del puerto e0b a la ranura de la controladora A 4, puerto 2 (e4b).

En la siguiente ilustración, se muestra el cableado para una bandeja añadida en caliente mediante un conjunto de puertos compatibles con RoCE de cada controladora:

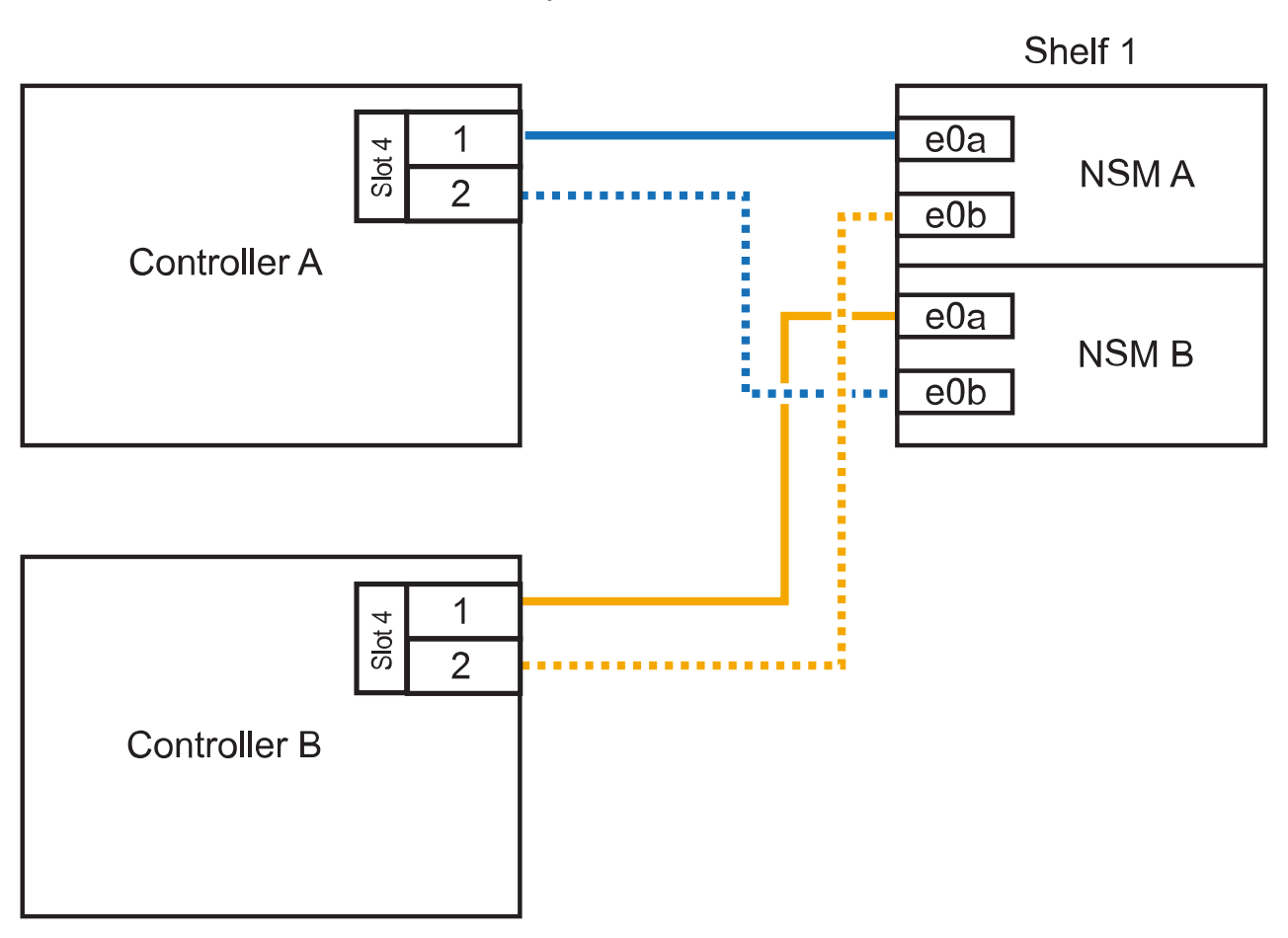

AFF C400 HA pair with one NS224 shelf

2. Si va a añadir en caliente una o dos bandejas mediante dos conjuntos de puertos compatibles con RoCE en cada controladora, complete los siguientes pasos secundarios.

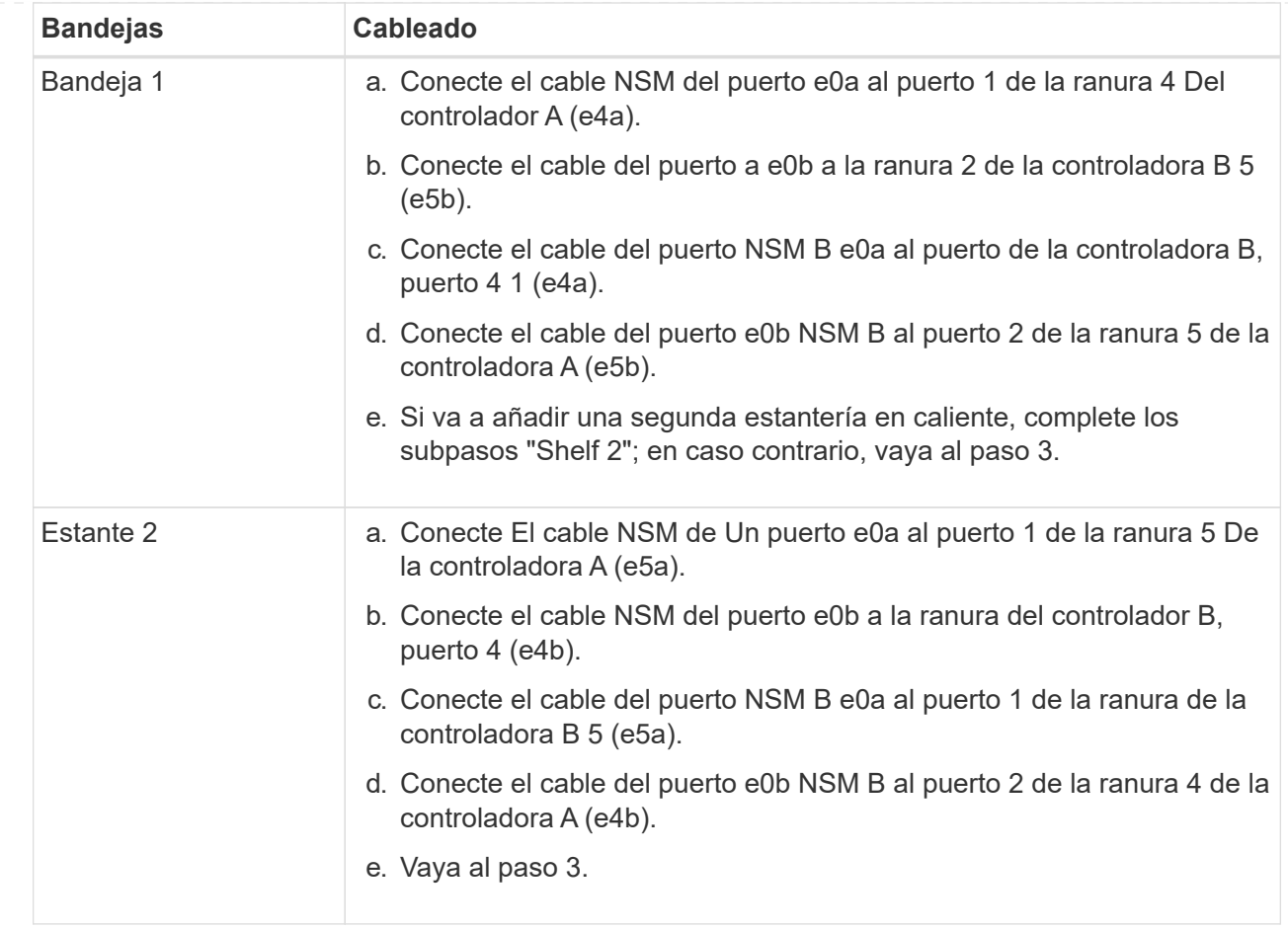

En la siguiente ilustración, se muestra el cableado de dos bandejas añadidas en caliente:

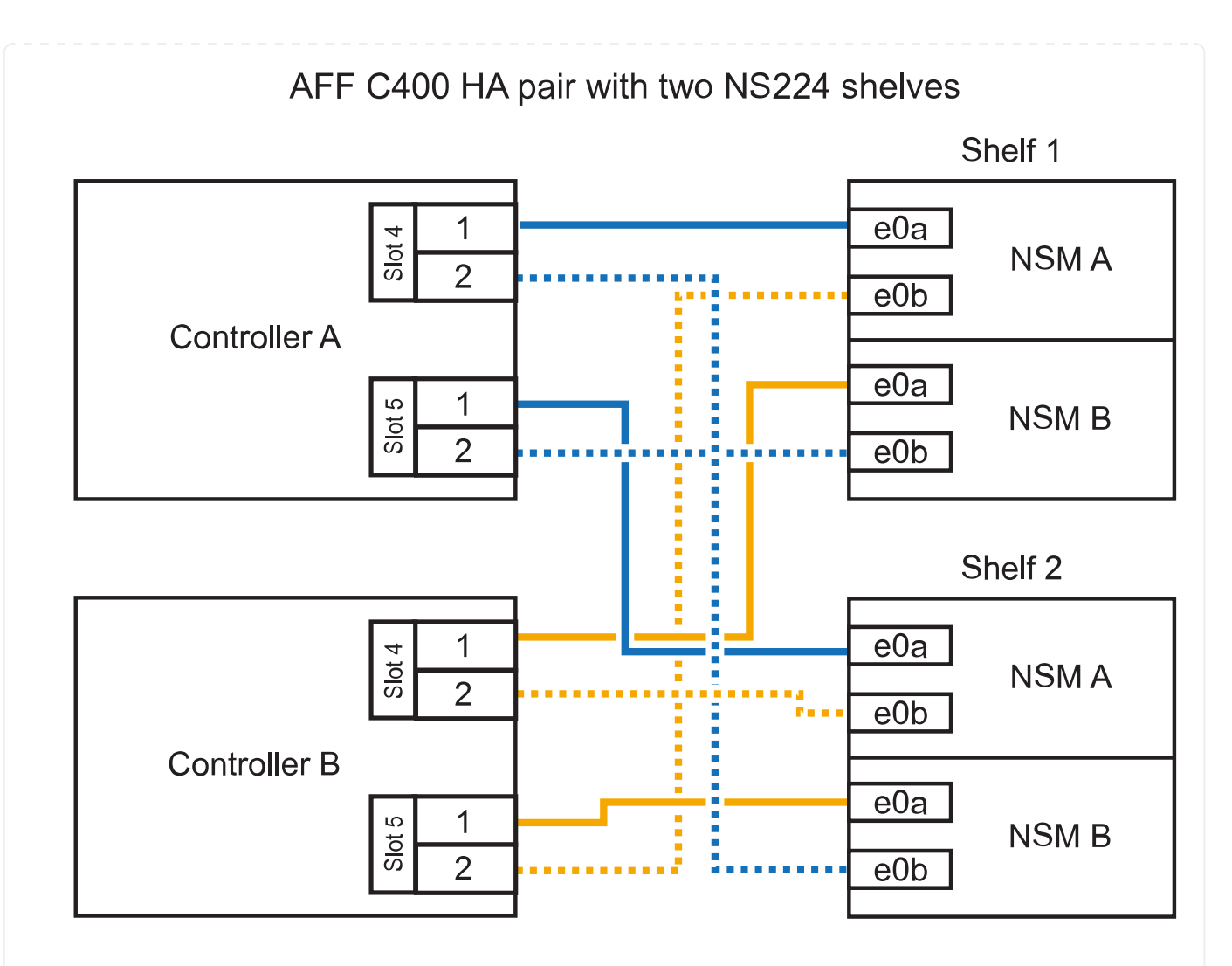

3. Compruebe que la bandeja añadida en caliente se ha cableado correctamente ["Active IQ Config](https://mysupport.netapp.com/site/tools/tool-eula/activeiq-configadvisor) [Advisor"m](https://mysupport.netapp.com/site/tools/tool-eula/activeiq-configadvisor)ediante .

Si se genera algún error de cableado, siga las acciones correctivas proporcionadas.

#### **El futuro**

Si se deshabilitó la asignación automática de unidades como parte de la preparación para este procedimiento, debe asignar manualmente la propiedad de la unidad y, después, volver a habilitar la asignación automática de unidades, si es necesario. Vaya a ["Complete el hot-add"](#page-60-0).

De lo contrario, finalizó el procedimiento de bandeja con adición en caliente.

La forma de conectar el cable de una bandeja NS224 en un par de alta disponibilidad AFF A800 o AFF C800 depende del número de bandejas añadidas en caliente y de la cantidad de conjuntos de puertos compatibles con RoCE (uno o dos) que se usan en las controladoras.

#### **Antes de empezar**

- Debe haber revisado el ["requisitos de incorporación en caliente y prácticas recomendadas".](#page-2-2)
- Debe haber completado los procedimientos aplicables en ["Prepárese para agregar en caliente una](#page-4-0) [bandeja"](#page-4-0).
- Debe haber instalado las bandejas, encenderlas y definir los ID de bandeja tal como se describe en ["Instale una bandeja para una incorporación en caliente"](#page-4-0).

#### **Pasos**

1. Si va a añadir en caliente una bandeja con un conjunto de puertos compatibles con RoCE (una tarjeta PCIe compatible con RoCE) en cada controladora, y esta es la única bandeja NS224 de la pareja de alta disponibilidad, complete los siguientes pasos secundarios.

De lo contrario, vaya al paso siguiente.

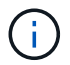

Este paso supone que se instaló la tarjeta PCIe compatible con roce en la ranura 5.

- a. Conecte el puerto NSM de La bandeja de cables e0a al puerto a de la controladora A en la ranura 5 (e5a).
- b. Conecte el cable del puerto NSM A e0b a la ranura de la controladora B, puerto b (e5b) de 5.
- c. Conecte el puerto NSM B de la bandeja de cables e0a a la ranura de la controladora B, puerto a 5 (e5a).
- d. Cable del puerto e0b NSM B a la ranura de la controladora A 5, puerto b (e5b).

En la siguiente ilustración, se muestra el cableado para una bandeja añadida en caliente usando una tarjeta PCIe compatible con RoCE en cada controladora:

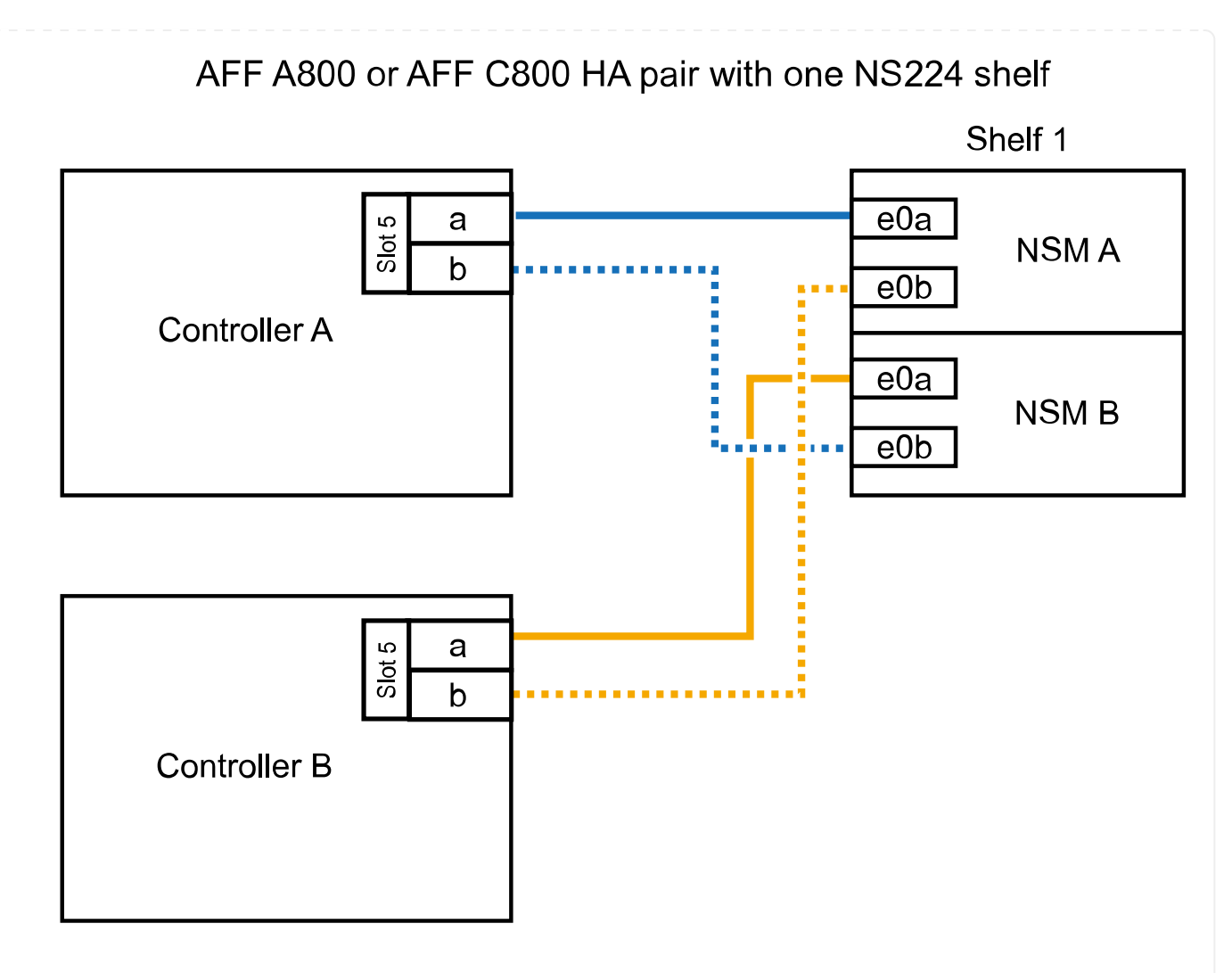

2. Si va a añadir en caliente una o dos bandejas mediante dos conjuntos de puertos compatibles con RoCE (dos tarjetas PCIe compatibles con RoCE) en cada controladora, complete los subpasos correspondientes.

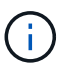

Este paso supone que instaló las tarjetas PCIe compatibles con roce en la ranura 5 y la ranura 3.

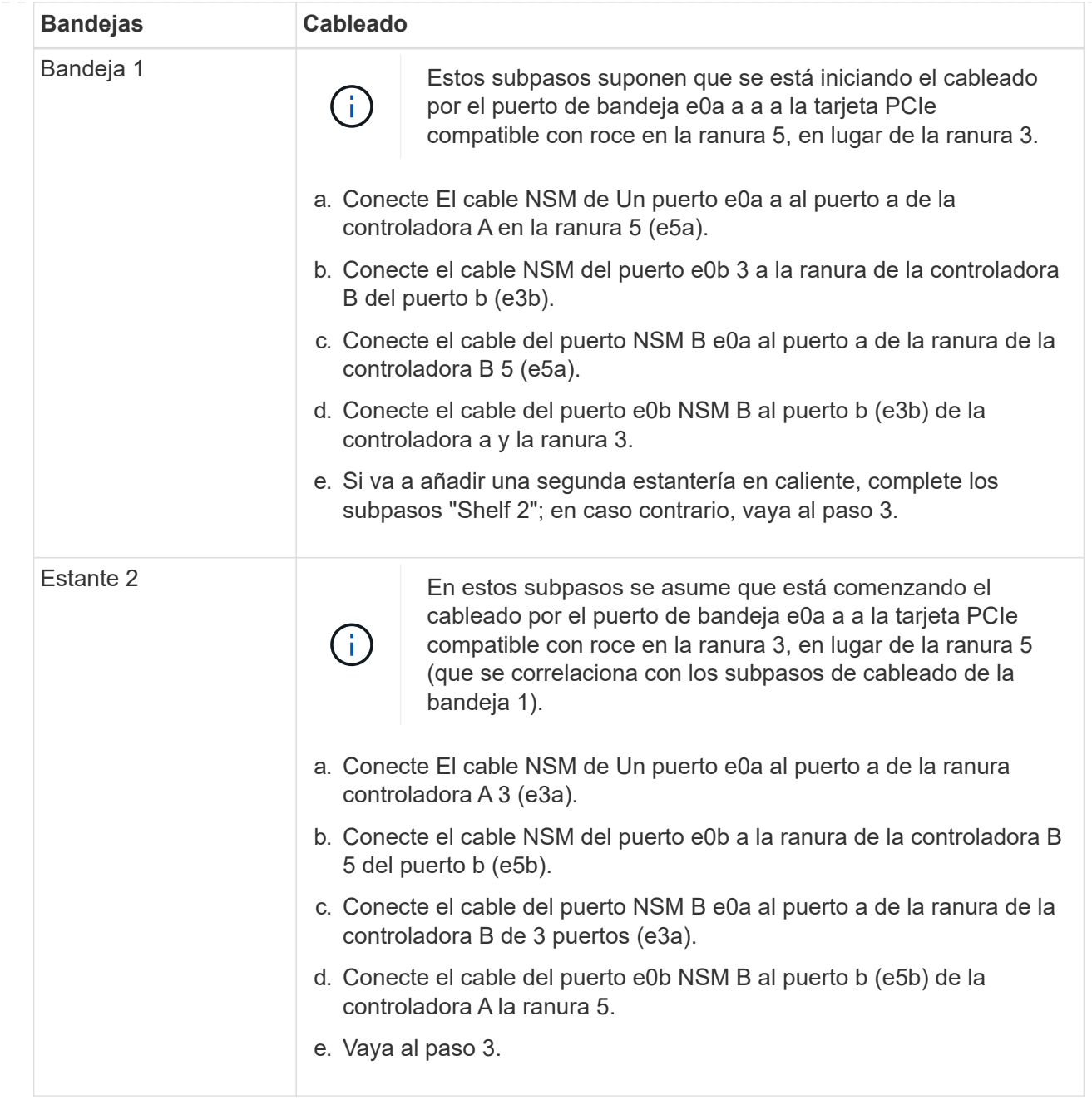

En la siguiente ilustración, se muestra el cableado de dos bandejas añadidas en caliente:

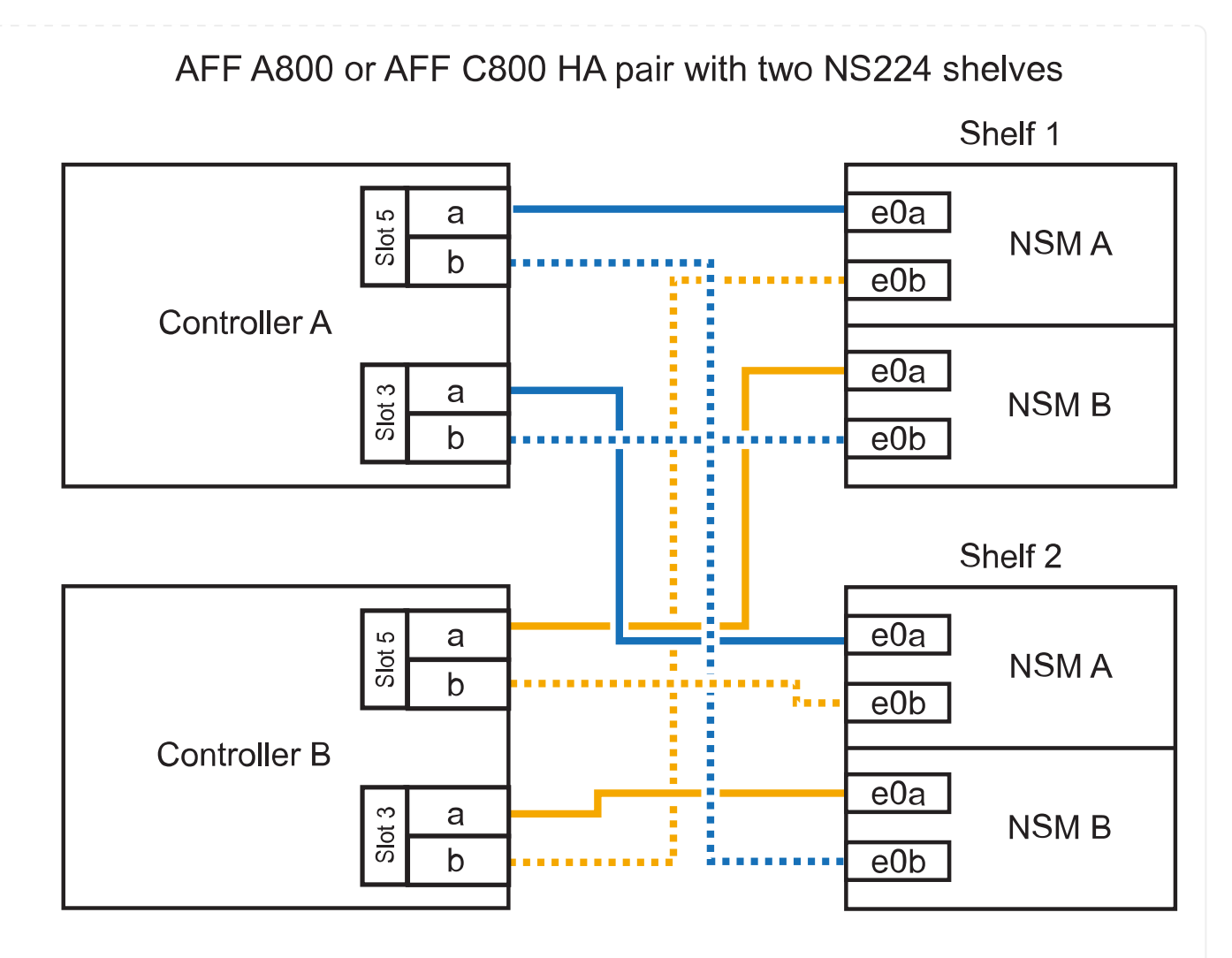

3. Compruebe que la bandeja añadida en caliente se ha cableado correctamente ["Active IQ Config](https://mysupport.netapp.com/site/tools/tool-eula/activeiq-configadvisor) [Advisor"m](https://mysupport.netapp.com/site/tools/tool-eula/activeiq-configadvisor)ediante .

Si se genera algún error de cableado, siga las acciones correctivas proporcionadas.

#### **El futuro**

Si se deshabilitó la asignación automática de unidades como parte de la preparación para este procedimiento, debe asignar manualmente la propiedad de la unidad y, después, volver a habilitar la asignación automática de unidades, si es necesario. Vaya a ["Complete el hot-add"](#page-60-0).

De lo contrario, finalizó el procedimiento de bandeja con adición en caliente.

Cuando se necesita almacenamiento adicional, puede añadir hasta tres bandejas de unidades NS224 adicionales (con un total de cuatro bandejas) a un par de alta disponibilidad A900 de AFF.

#### **Antes de empezar**

- Debe haber revisado el ["requisitos de incorporación en caliente y prácticas recomendadas".](#page-2-2)
- Debe haber completado los procedimientos aplicables en ["Prepárese para agregar en caliente una](#page-4-0) [bandeja"](#page-4-0).
- Debe haber instalado las bandejas, encenderlas y definir los ID de bandeja tal como se describe en ["Instale una bandeja para una incorporación en caliente"](#page-4-0).

#### **Acerca de esta tarea**

- En este procedimiento se asume que su par de alta disponibilidad tiene al menos una bandeja NS224 existente y que va a añadir hasta tres bandejas adicionales en caliente.
- Si su par de alta disponibilidad tiene solo una bandeja NS224 existente, en este procedimiento se asume que la bandeja se cableó en dos módulos I/o de 100 GbE compatibles con roce de cada controladora.

#### **Pasos**

1. Si la bandeja NS224 que está agregando en caliente será la segunda bandeja NS224 del par de alta disponibilidad, complete los siguientes subpasos.

De lo contrario, vaya al paso siguiente.

- a. Bandeja de cables NSM de un puerto e0a a a la ranura de controladora A 10 puertos a (e10a).
- b. Cable de la bandeja NSM Del puerto e0b a al puerto b de la ranura 2 de la controladora B (e2b).
- c. Puerto e0a de la bandeja de cables NSM B a la ranura de la controladora B, puerto a 10 (e10a).
- d. Cable del puerto e0b NSM B a la ranura 2 de la controladora a, puerto b (e2b).

En la siguiente ilustración, se muestra el cableado de la segunda bandeja (y la primera bandeja).

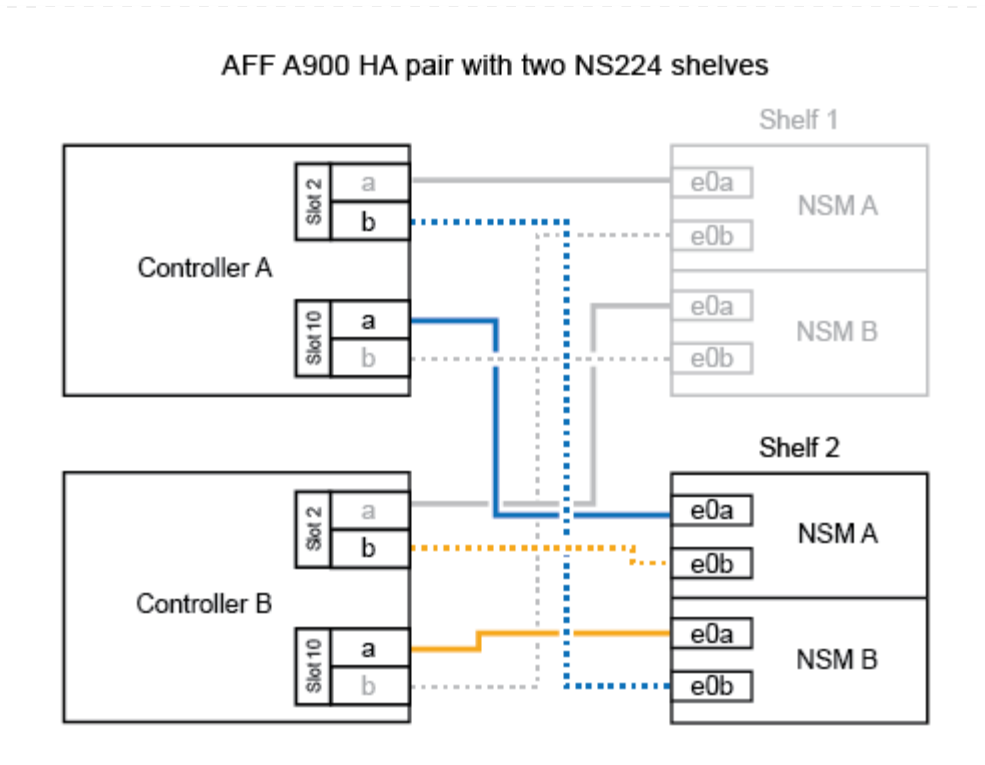

2. Si la bandeja NS224 que está agregando en caliente será la tercera bandeja NS224 del par de alta disponibilidad, complete los siguientes subpasos.

De lo contrario, vaya al paso siguiente.

- a. Conecte El puerto NSM de La bandeja de cables e0a al puerto a de la ranura 1 de la controladora (e1a).
- b. Cable de la bandeja NSM Del puerto e0b a la ranura de la controladora B, puerto b (e11b) 11.
- c. Conecte el puerto NSM B de la bandeja de cables e0a al puerto a de la ranura de la controladora B (e1a).
- d. Cable de la bandeja NSM B del puerto e0b a la ranura de la controladora A 11, puerto b (e11b).

En la siguiente ilustración, se muestra el cableado de la tercera bandeja.

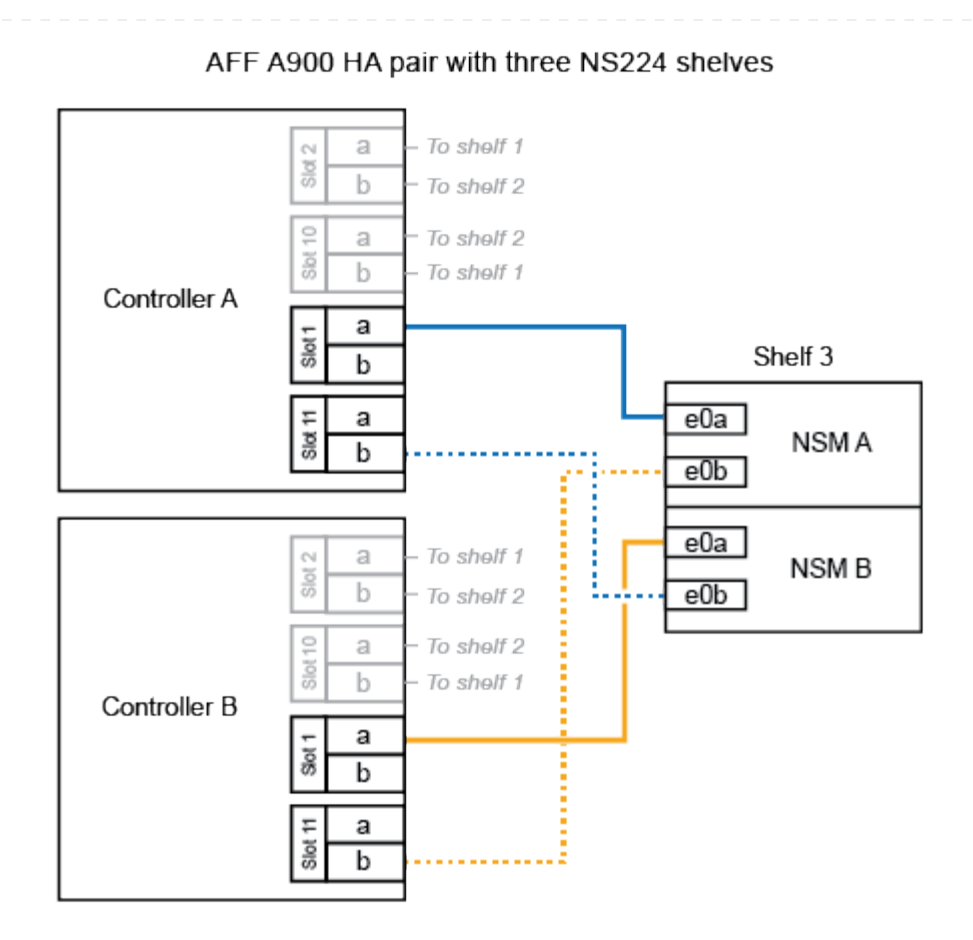

3. Si la bandeja NS224 que está agregando en caliente será la cuarta bandeja NS224 del par de alta disponibilidad, complete los siguientes subpasos.

De lo contrario, vaya al paso siguiente.

- a. Conecte el cable de la bandeja NSM de Un puerto e0a a a la ranura de controladora A 11 puerto a (e11a).
- b. Conecte el cable del puerto NSM A e0b a la ranura de la controladora B del puerto b (e1b).
- c. Conecte el puerto NSM B de la bandeja de cables e0a al puerto a de la ranura de la controladora B 11 (e11a).
- d. Conecte el puerto e0b NSM B de la bandeja a la controladora, puerto b (e1b) de la ranura 1.

En la siguiente ilustración, se muestra el cableado de la cuarta bandeja.

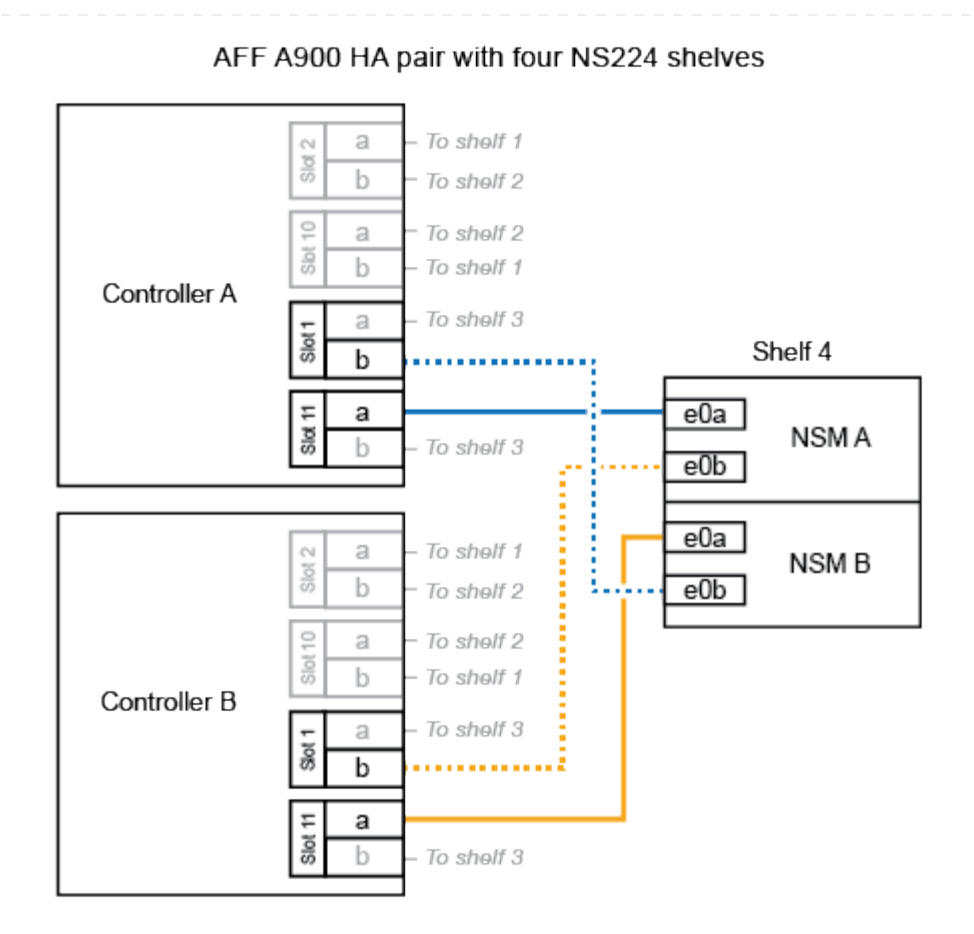

4. Compruebe que la bandeja añadida en caliente se ha cableado correctamente ["Active IQ Config](https://mysupport.netapp.com/site/tools/tool-eula/activeiq-configadvisor) [Advisor"m](https://mysupport.netapp.com/site/tools/tool-eula/activeiq-configadvisor)ediante .

Si se genera algún error de cableado, siga las acciones correctivas proporcionadas.

#### **El futuro**

Si se deshabilitó la asignación automática de unidades como parte de la preparación para este procedimiento, debe asignar manualmente la propiedad de la unidad y, después, volver a habilitar la asignación automática de unidades, si es necesario. Vaya a ["Complete el hot-add"](#page-60-0).

De lo contrario, finalizó el procedimiento de bandeja con adición en caliente.

## <span id="page-36-0"></span>**Bandeja de cables a sistemas ASA - Bandejas NS224**

Conecte mediante cable cada bandeja NS224 que esté añadiendo en caliente de modo que cada bandeja tenga dos conexiones a cada controladora del par de alta disponibilidad.

Cuando se necesita almacenamiento adicional, puede agregar en caliente un máximo de una bandeja NS224 a un par AFF A250 o AFF C250 de alta disponibilidad.

#### **Antes de empezar**

- Debe haber revisado el ["requisitos de incorporación en caliente y prácticas recomendadas".](#page-2-2)
- Debe haber completado los procedimientos aplicables en ["Prepárese para agregar en caliente una](#page-4-0) [bandeja"](#page-4-0).
- Debe haber instalado las bandejas, encenderlas y definir los ID de bandeja tal como se describe en ["Instale una bandeja para una incorporación en caliente"](#page-4-0).

#### **Acerca de esta tarea**

Una vez visto desde la parte posterior del chasis de la plataforma, el puerto para tarjetas compatible con roce de la izquierda es el puerto "a" (e1a) y el puerto de la derecha es el puerto "b" (e1b).

#### **Pasos**

- 1. Conecte los cables de las conexiones de la bandeja:
	- a. Conecte El puerto NSM de La bandeja de cables e0a al puerto a de la ranura 1 de la controladora (e1a).
	- b. Conecte el cable del puerto NSM A e0b a la ranura de la controladora B del puerto b (e1b).
	- c. Conecte el puerto NSM B de la bandeja de cables e0a al puerto a de la ranura de la controladora B (e1a).
	- d. Conecte el puerto e0b NSM B de la bandeja a la controladora, puerto b (e1b) de la ranura 1. + la siguiente ilustración muestra el cableado de las bandejas cuando se completa.

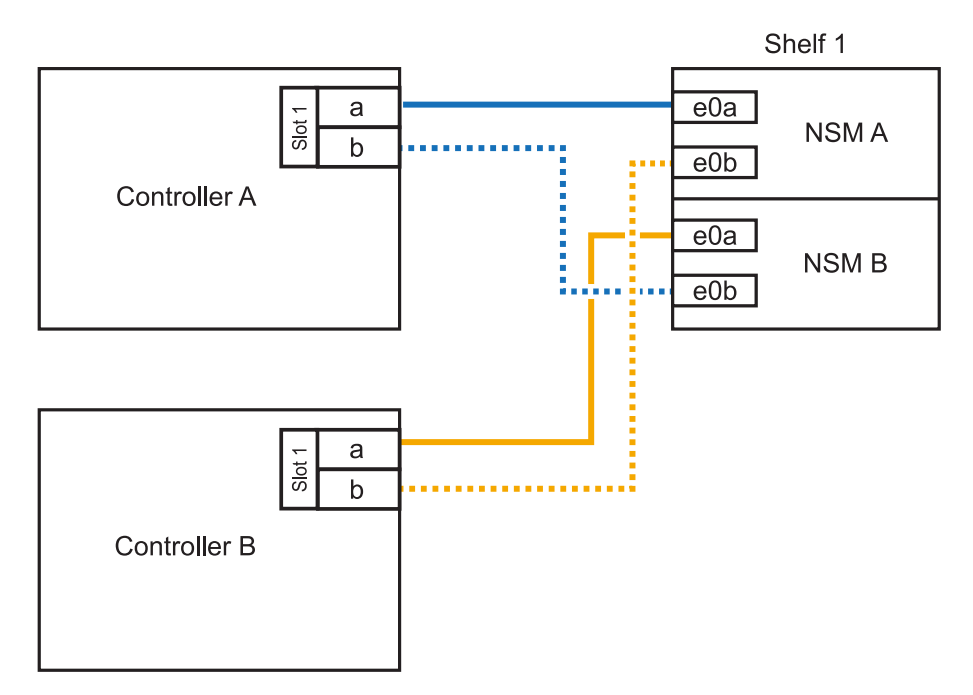

2. Compruebe que la bandeja añadida en caliente se ha cableado correctamente ["Active IQ Config](https://mysupport.netapp.com/site/tools/tool-eula/activeiq-configadvisor) [Advisor"m](https://mysupport.netapp.com/site/tools/tool-eula/activeiq-configadvisor)ediante .

Si se genera algún error de cableado, siga las acciones correctivas proporcionadas.

#### **El futuro**

Si se deshabilitó la asignación automática de unidades como parte de la preparación para este procedimiento, debe asignar manualmente la propiedad de la unidad y, después, volver a habilitar la asignación automática de unidades, si es necesario. Vaya a ["Complete el hot-add"](#page-60-0).

De lo contrario, finalizó el procedimiento de bandeja con adición en caliente.

La forma de conectar la red de una bandeja NS224 por una adición en caliente depende de si tiene un par de alta disponibilidad AFF A400 o AFF C400.

#### **Antes de empezar**

- Debe haber revisado el ["requisitos de incorporación en caliente y prácticas recomendadas".](#page-2-2)
- Debe haber completado los procedimientos aplicables en ["Prepárese para agregar en caliente una](#page-4-0) [bandeja"](#page-4-0).
- Debe haber instalado las bandejas, encenderlas y definir los ID de bandeja tal como se describe en ["Instale una bandeja para una incorporación en caliente"](#page-4-0).
- Estante de cable a un par AFF A400 HA\*

Para una pareja de alta disponibilidad AFF A400, puede agregar en caliente hasta dos bandejas y utilizar los puertos integrados e0c/e0d y los puertos en la ranura 5 según sea necesario.

#### **Pasos**

1. Si va a añadir en caliente una bandeja con un conjunto de puertos compatibles con RoCE (puertos integrados compatibles con RoCE) en cada controladora, y esta es la única bandeja NS224 de la pareja de alta disponibilidad, complete los siguientes pasos secundarios.

De lo contrario, vaya al paso siguiente.

- a. Conecte el cable de la bandeja NSM De Un puerto e0a al puerto e0c de la controladora A.
- b. Cable de la bandeja NSM Del puerto e0b al puerto e0d de la controladora B.
- c. Cable del puerto NSM B e0a al puerto e0c de la controladora B.
- d. Conecte el cable del puerto e0b NSM B al puerto e0d de la controladora A.

En la siguiente ilustración, se muestra el cableado para una bandeja añadida en caliente mediante un conjunto de puertos compatibles con RoCE de cada controladora:

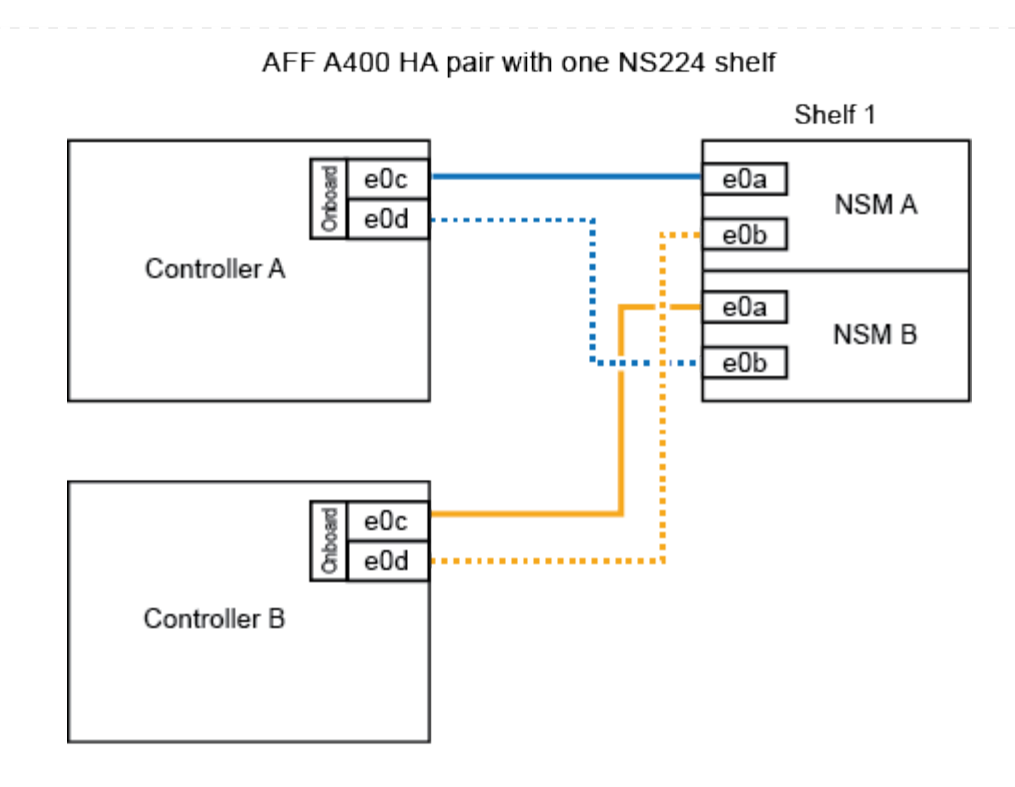

2. Si va a añadir en caliente una o dos bandejas mediante dos conjuntos de puertos compatibles con RoCE (integrados y de tarjeta PCIe compatibles con RoCE) en cada controladora, complete los siguientes pasos secundarios.

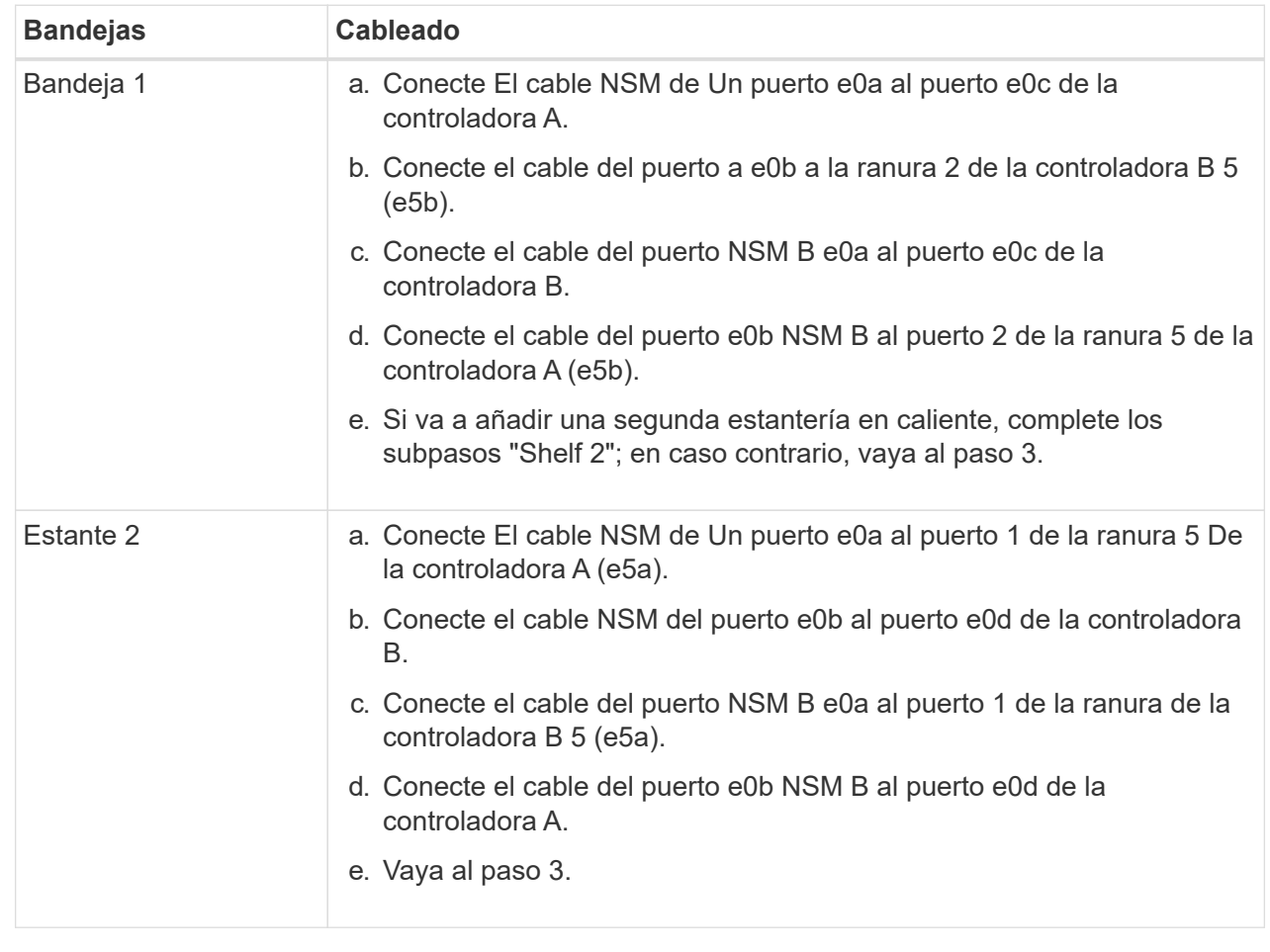

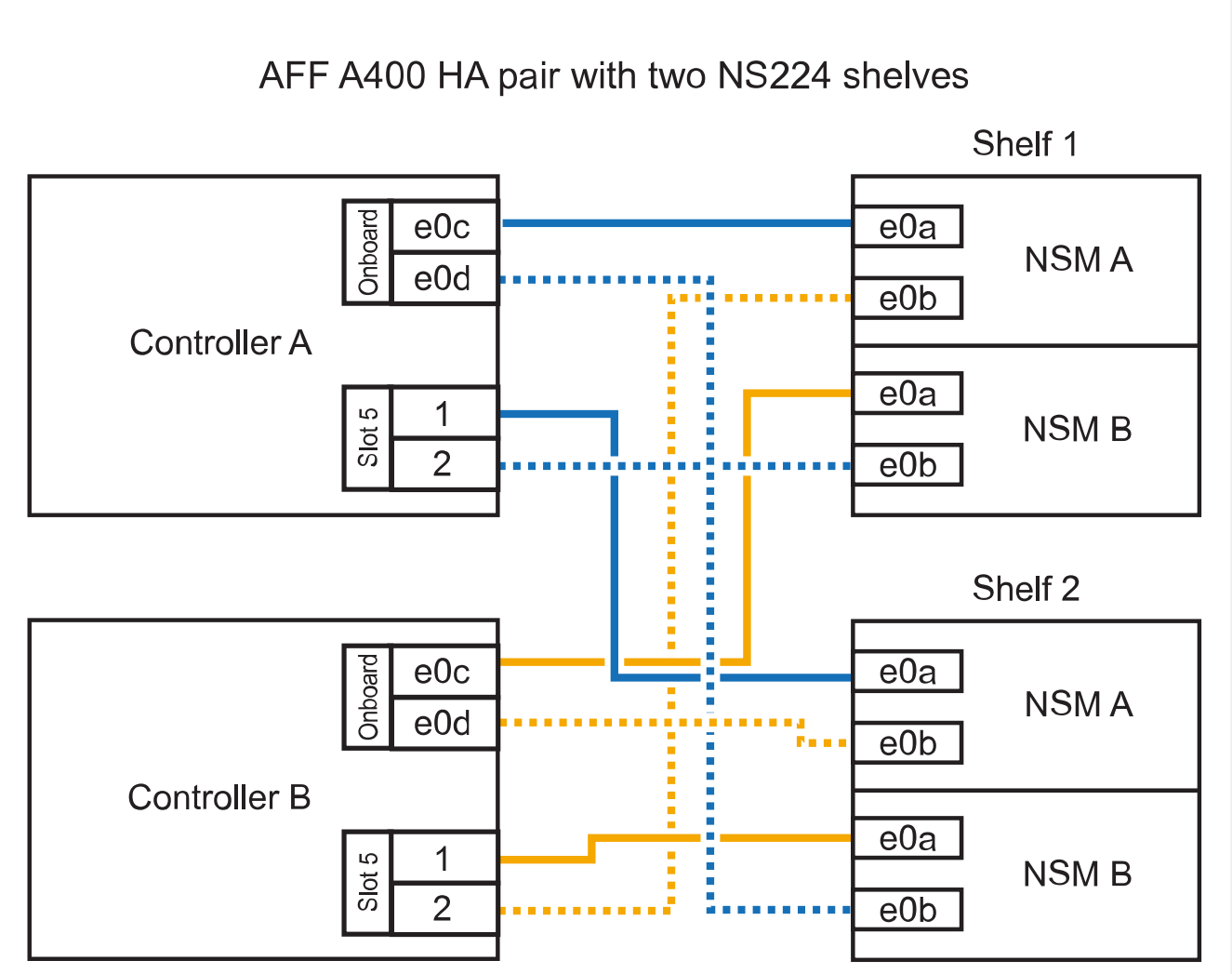

3. Compruebe que la bandeja añadida en caliente se ha cableado correctamente ["Active IQ Config](https://mysupport.netapp.com/site/tools/tool-eula/activeiq-configadvisor) [Advisor"m](https://mysupport.netapp.com/site/tools/tool-eula/activeiq-configadvisor)ediante .

Si se genera algún error de cableado, siga las acciones correctivas proporcionadas.

4. Si se deshabilitó la asignación automática de unidades como parte de la preparación para este procedimiento, debe asignar manualmente la propiedad de la unidad y volver a habilitar la asignación automática de unidades, si es necesario. Consulte ["Complete el hot-add".](#page-60-0)

De lo contrario, ha finalizado este procedimiento.

◦ Estante de cable a un par AFF C400 HA\*

Para un par de alta disponibilidad AFF C400, puede agregar en caliente hasta dos bandejas y utilizar puertos en la ranura 4 y 5 según sea necesario.

#### **Pasos**

1. Si va a agregar en caliente una bandeja con un conjunto de puertos compatibles con RoCE en cada controladora, y esta es la única bandeja NS224 de la pareja de alta disponibilidad, complete los siguientes pasos secundarios.

De lo contrario, vaya al paso siguiente.

- a. Bandeja de cables NSM de un puerto e0a a a la ranura de la controladora A 4, puerto 1 (e4a).
- b. Cable de la bandeja NSM Del puerto e0b a a la ranura de la controladora B, puerto 4 (e4b).
- c. Puerto NSM B de la bandeja de cables e0a a a la ranura del controlador B, puerto 4 (e4a).
- d. Cable de la bandeja NSM B del puerto e0b a la ranura de la controladora A 4, puerto 2 (e4b).

En la siguiente ilustración, se muestra el cableado para una bandeja añadida en caliente mediante un conjunto de puertos compatibles con RoCE de cada controladora:

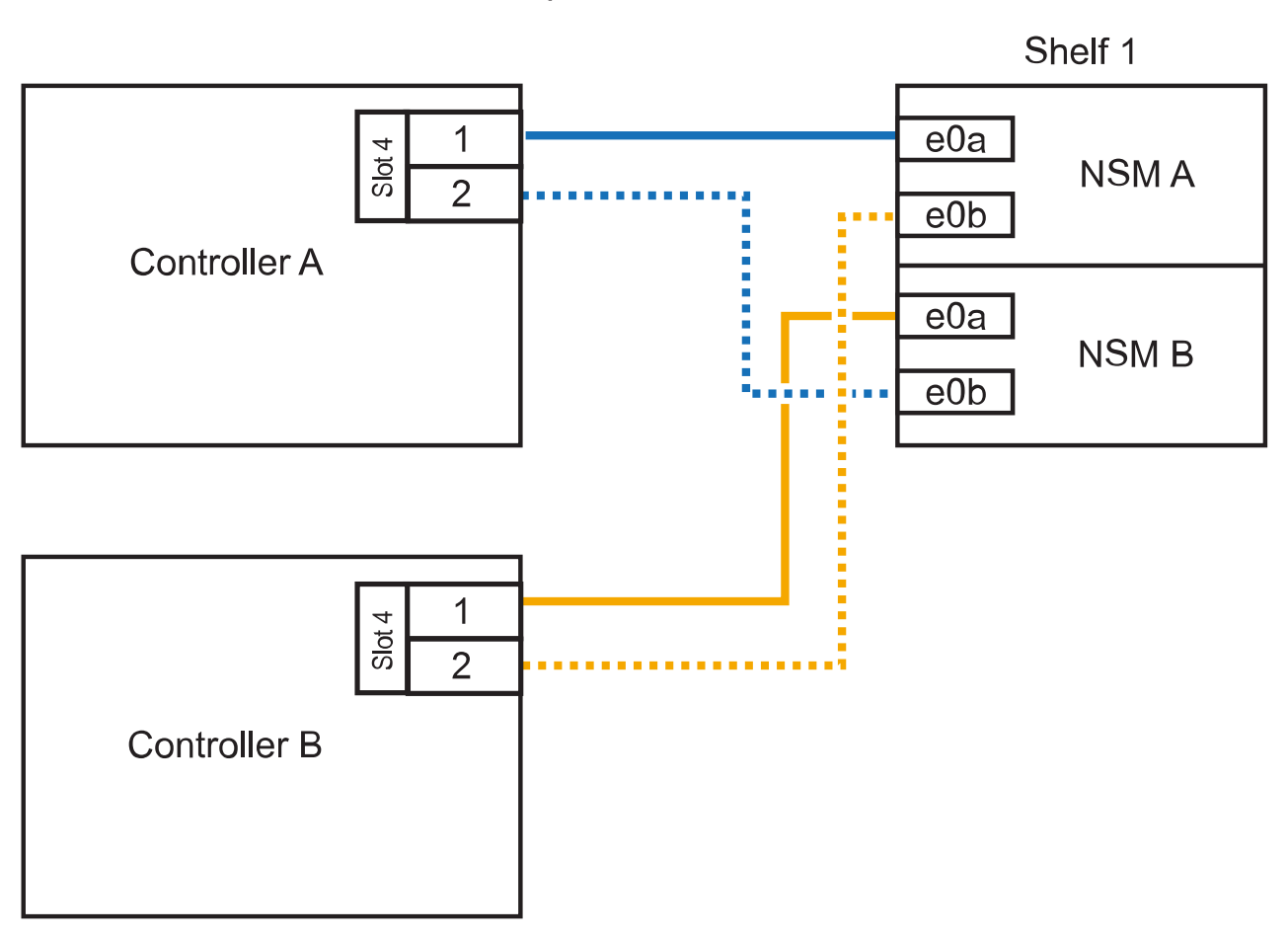

AFF C400 HA pair with one NS224 shelf

2. Si va a añadir en caliente una o dos bandejas mediante dos conjuntos de puertos compatibles con RoCE en cada controladora, complete los siguientes pasos secundarios.

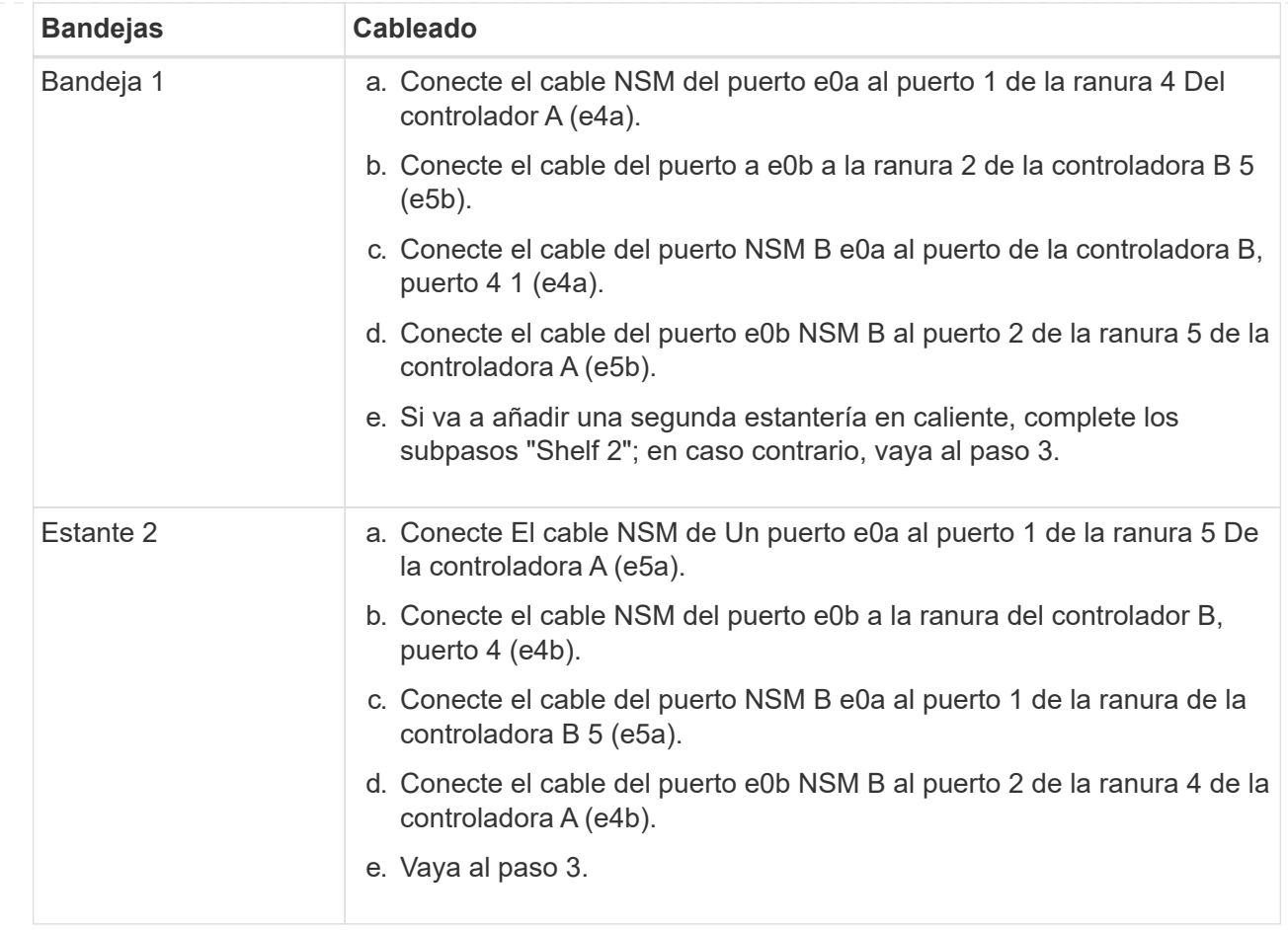

En la siguiente ilustración, se muestra el cableado de dos bandejas añadidas en caliente:

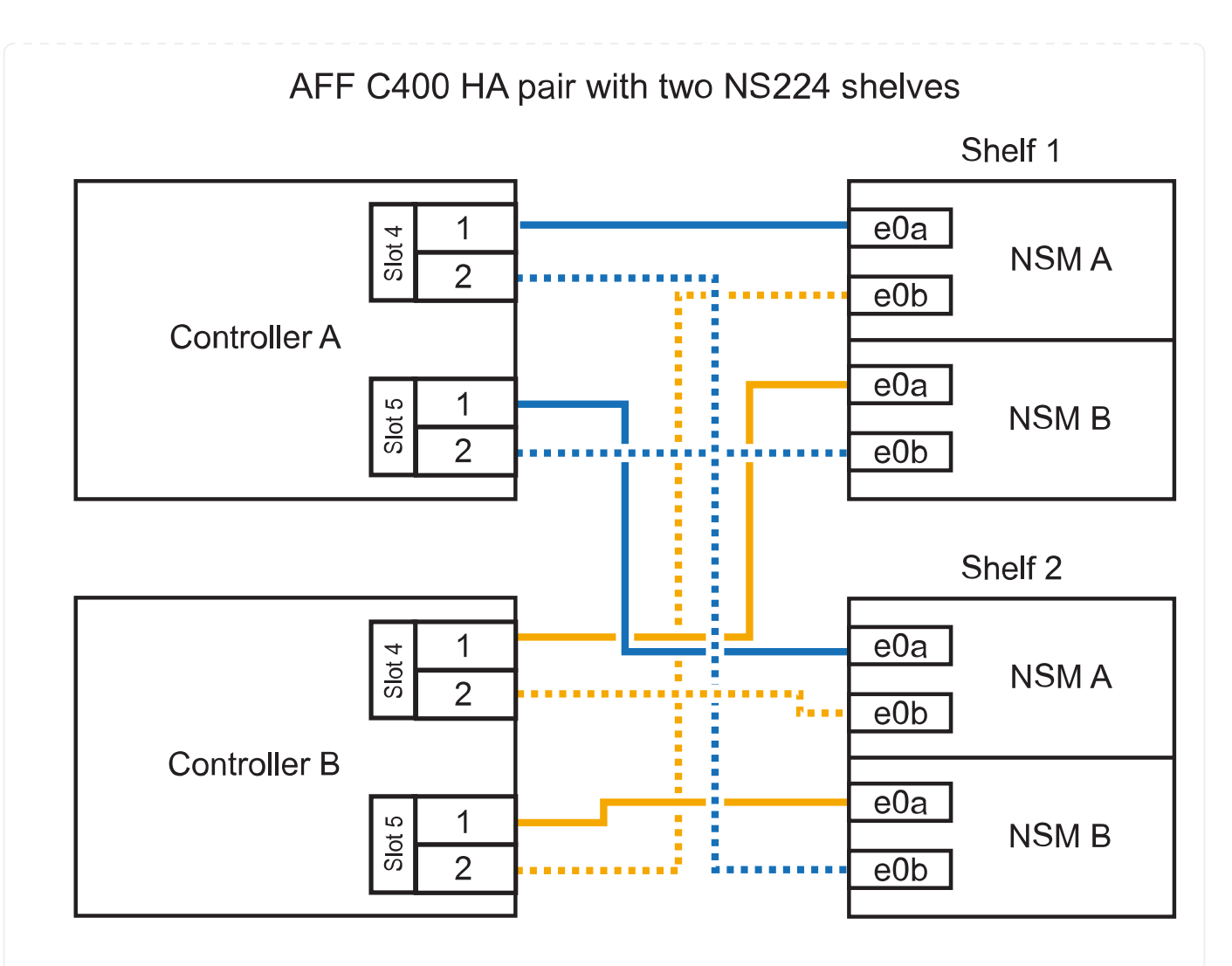

3. Compruebe que la bandeja añadida en caliente se ha cableado correctamente ["Active IQ Config](https://mysupport.netapp.com/site/tools/tool-eula/activeiq-configadvisor) [Advisor"m](https://mysupport.netapp.com/site/tools/tool-eula/activeiq-configadvisor)ediante .

Si se genera algún error de cableado, siga las acciones correctivas proporcionadas.

#### **El futuro**

Si se deshabilitó la asignación automática de unidades como parte de la preparación para este procedimiento, debe asignar manualmente la propiedad de la unidad y, después, volver a habilitar la asignación automática de unidades, si es necesario. Vaya a ["Complete el hot-add"](#page-60-0).

De lo contrario, finalizó el procedimiento de bandeja con adición en caliente.

La forma de conectar el cable de una bandeja NS224 en un par de alta disponibilidad AFF A800 o AFF C800 depende del número de bandejas añadidas en caliente y de la cantidad de conjuntos de puertos compatibles con RoCE (uno o dos) que se usan en las controladoras.

#### **Antes de empezar**

- Debe haber revisado el ["requisitos de incorporación en caliente y prácticas recomendadas".](#page-2-2)
- Debe haber completado los procedimientos aplicables en ["Prepárese para agregar en caliente una](#page-4-0) [bandeja"](#page-4-0).
- Debe haber instalado las bandejas, encenderlas y definir los ID de bandeja tal como se describe en ["Instale una bandeja para una incorporación en caliente"](#page-4-0).

#### **Pasos**

1. Si va a añadir en caliente una bandeja con un conjunto de puertos compatibles con RoCE (una tarjeta PCIe compatible con RoCE) en cada controladora, y esta es la única bandeja NS224 de la pareja de alta disponibilidad, complete los siguientes pasos secundarios.

De lo contrario, vaya al paso siguiente.

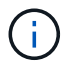

Este paso supone que se instaló la tarjeta PCIe compatible con roce en la ranura 5.

- a. Conecte el puerto NSM de La bandeja de cables e0a al puerto a de la controladora A en la ranura 5 (e5a).
- b. Conecte el cable del puerto NSM A e0b a la ranura de la controladora B, puerto b (e5b) de 5.
- c. Conecte el puerto NSM B de la bandeja de cables e0a a la ranura de la controladora B, puerto a 5 (e5a).
- d. Cable del puerto e0b NSM B a la ranura de la controladora A 5, puerto b (e5b).

En la siguiente ilustración, se muestra el cableado para una bandeja añadida en caliente usando una tarjeta PCIe compatible con RoCE en cada controladora:

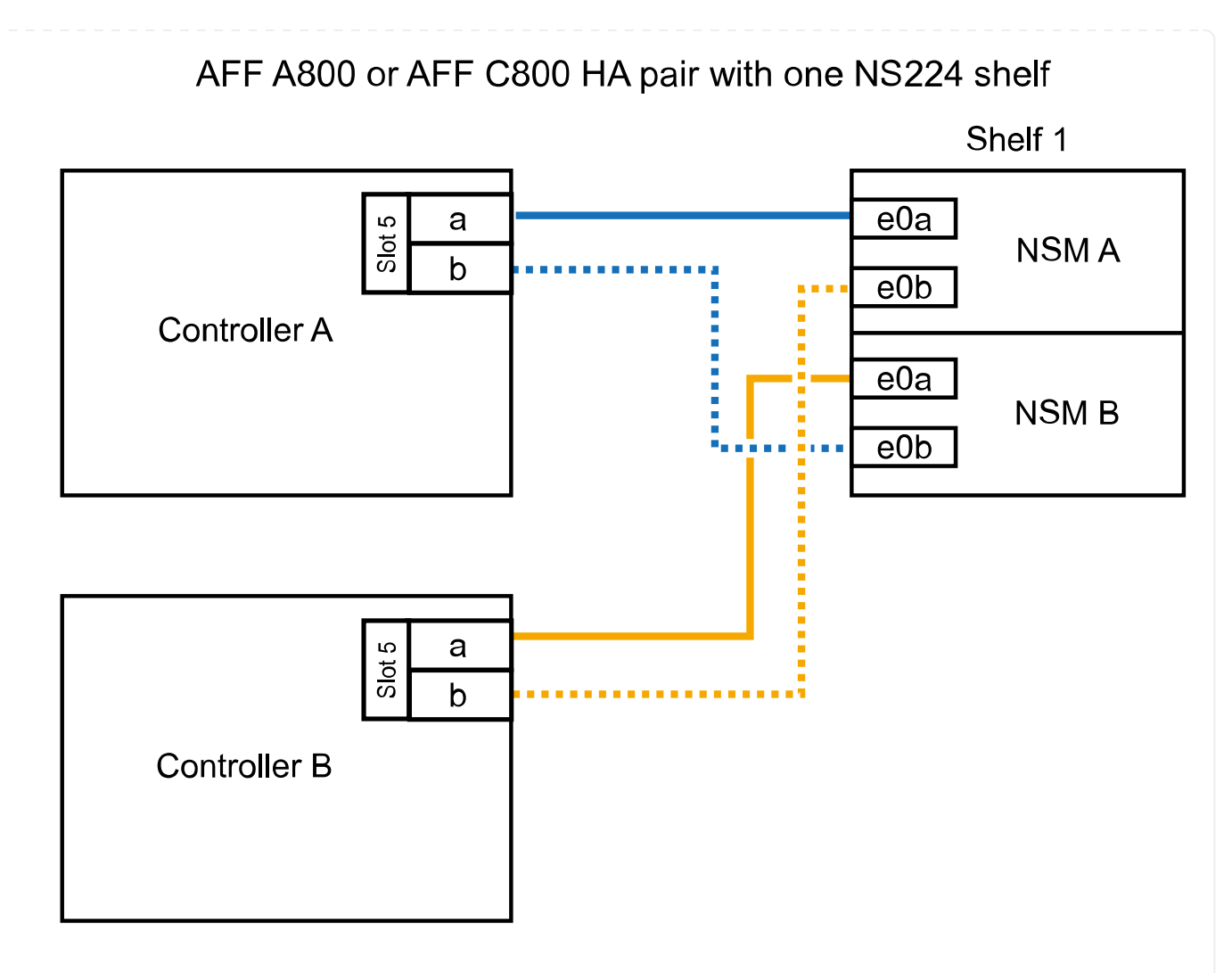

2. Si va a añadir en caliente una o dos bandejas mediante dos conjuntos de puertos compatibles con RoCE (dos tarjetas PCIe compatibles con RoCE) en cada controladora, complete los subpasos correspondientes.

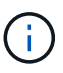

Este paso supone que instaló las tarjetas PCIe compatibles con roce en la ranura 5 y la ranura 3.

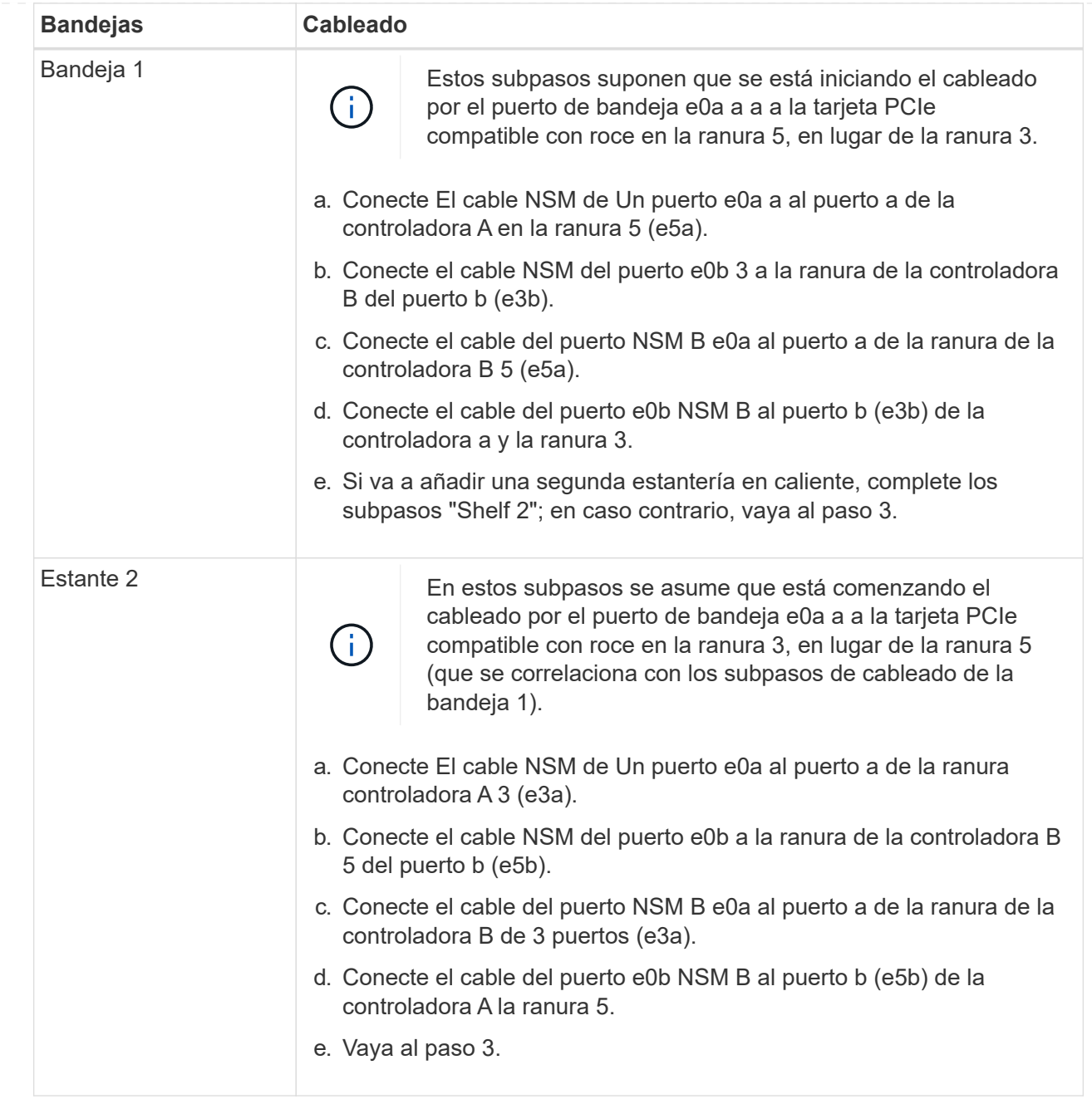

En la siguiente ilustración, se muestra el cableado de dos bandejas añadidas en caliente:

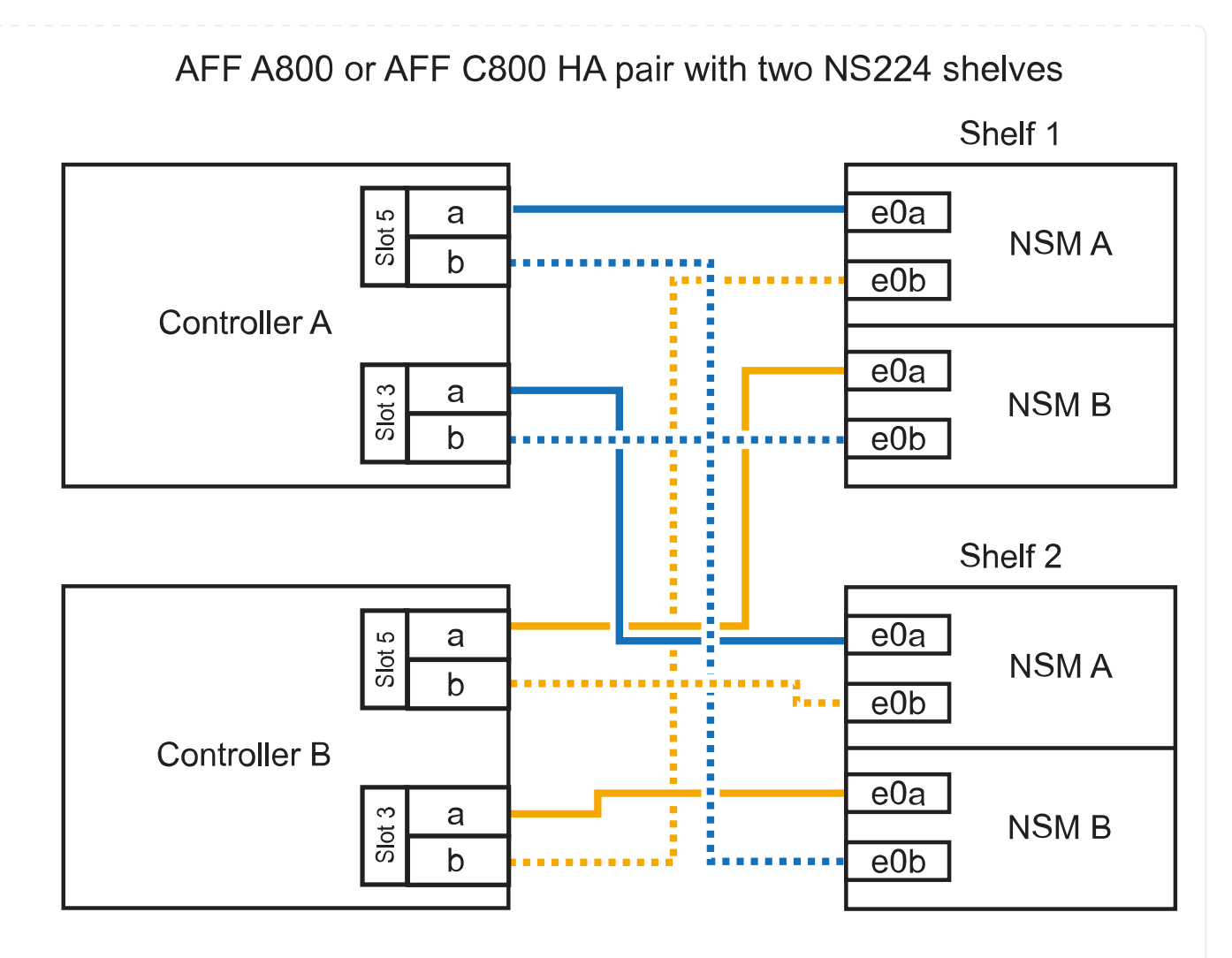

3. Compruebe que la bandeja añadida en caliente se ha cableado correctamente ["Active IQ Config](https://mysupport.netapp.com/site/tools/tool-eula/activeiq-configadvisor) [Advisor"m](https://mysupport.netapp.com/site/tools/tool-eula/activeiq-configadvisor)ediante .

Si se genera algún error de cableado, siga las acciones correctivas proporcionadas.

#### **El futuro**

Si se deshabilitó la asignación automática de unidades como parte de la preparación para este procedimiento, debe asignar manualmente la propiedad de la unidad y, después, volver a habilitar la asignación automática de unidades, si es necesario. Vaya a ["Complete el hot-add"](#page-60-0).

De lo contrario, finalizó el procedimiento de bandeja con adición en caliente.

Cuando se necesita almacenamiento adicional, puede añadir hasta tres bandejas de unidades NS224 adicionales (con un total de cuatro bandejas) a un par de alta disponibilidad A900 de AFF.

#### **Antes de empezar**

- Debe haber revisado el ["requisitos de incorporación en caliente y prácticas recomendadas".](#page-2-2)
- Debe haber completado los procedimientos aplicables en ["Prepárese para agregar en caliente una](#page-4-0) [bandeja"](#page-4-0).
- Debe haber instalado las bandejas, encenderlas y definir los ID de bandeja tal como se describe en ["Instale una bandeja para una incorporación en caliente"](#page-4-0).

#### **Acerca de esta tarea**

- En este procedimiento se asume que su par de alta disponibilidad tiene al menos una bandeja NS224 existente y que va a añadir hasta tres bandejas adicionales en caliente.
- Si su par de alta disponibilidad tiene solo una bandeja NS224 existente, en este procedimiento se asume que la bandeja se cableó en dos módulos I/o de 100 GbE compatibles con roce de cada controladora.

#### **Pasos**

1. Si la bandeja NS224 que está agregando en caliente será la segunda bandeja NS224 del par de alta disponibilidad, complete los siguientes subpasos.

De lo contrario, vaya al paso siguiente.

- a. Bandeja de cables NSM de un puerto e0a a a la ranura de controladora A 10 puertos a (e10a).
- b. Cable de la bandeja NSM Del puerto e0b a al puerto b de la ranura 2 de la controladora B (e2b).
- c. Puerto e0a de la bandeja de cables NSM B a la ranura de la controladora B, puerto a 10 (e10a).
- d. Cable del puerto e0b NSM B a la ranura 2 de la controladora a, puerto b (e2b).

En la siguiente ilustración, se muestra el cableado de la segunda bandeja (y la primera bandeja).

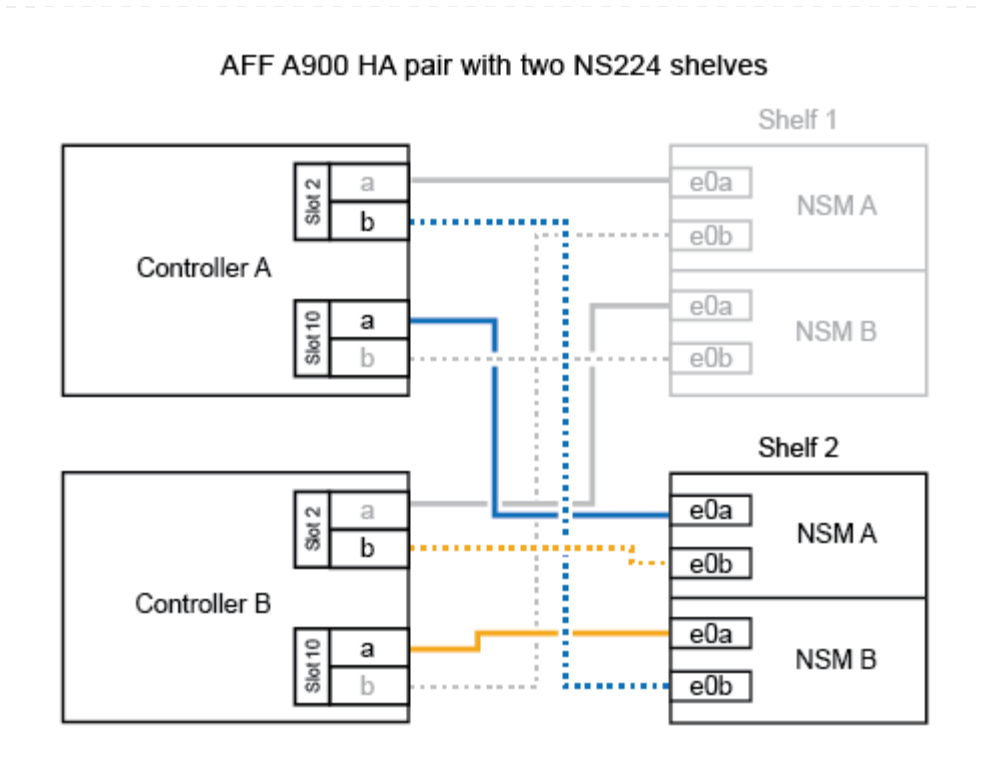

2. Si la bandeja NS224 que está agregando en caliente será la tercera bandeja NS224 del par de alta disponibilidad, complete los siguientes subpasos.

De lo contrario, vaya al paso siguiente.

- a. Conecte El puerto NSM de La bandeja de cables e0a al puerto a de la ranura 1 de la controladora (e1a).
- b. Cable de la bandeja NSM Del puerto e0b a la ranura de la controladora B, puerto b (e11b) 11.
- c. Conecte el puerto NSM B de la bandeja de cables e0a al puerto a de la ranura de la controladora B (e1a).
- d. Cable de la bandeja NSM B del puerto e0b a la ranura de la controladora A 11, puerto b (e11b).

En la siguiente ilustración, se muestra el cableado de la tercera bandeja.

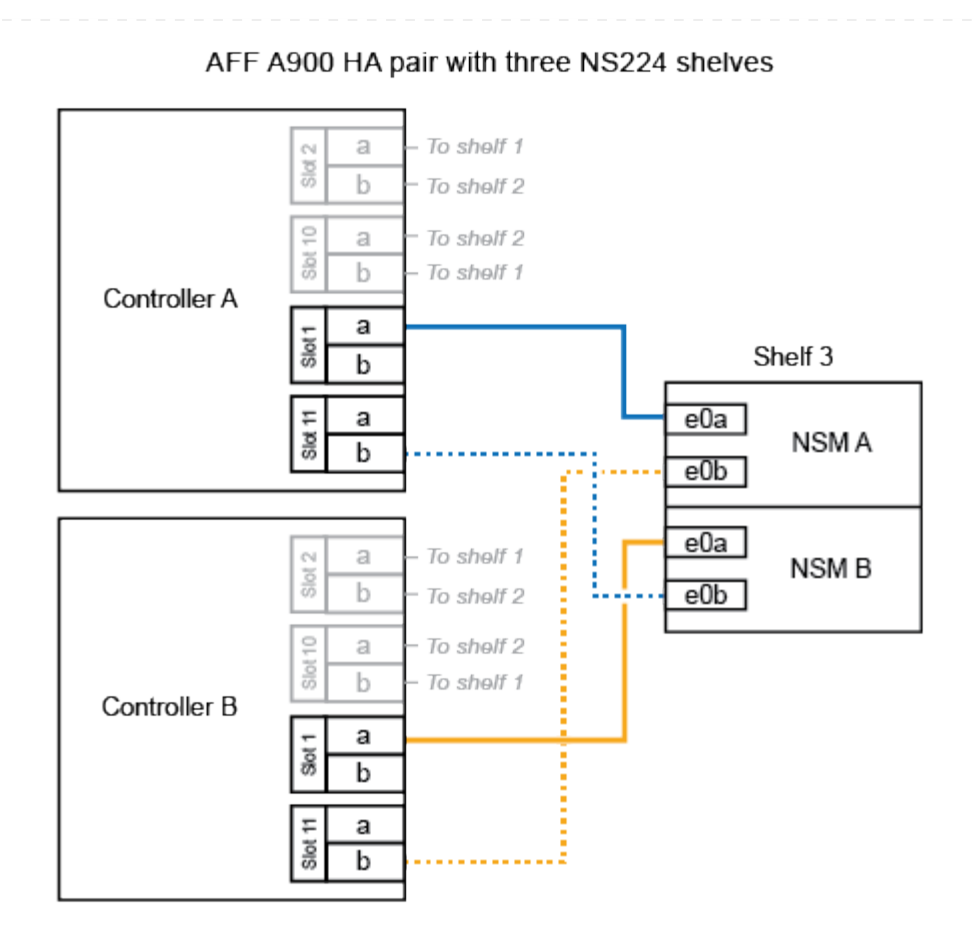

3. Si la bandeja NS224 que está agregando en caliente será la cuarta bandeja NS224 del par de alta disponibilidad, complete los siguientes subpasos.

De lo contrario, vaya al paso siguiente.

- a. Conecte el cable de la bandeja NSM de Un puerto e0a a a la ranura de controladora A 11 puerto a (e11a).
- b. Conecte el cable del puerto NSM A e0b a la ranura de la controladora B del puerto b (e1b).
- c. Conecte el puerto NSM B de la bandeja de cables e0a al puerto a de la ranura de la controladora B 11 (e11a).
- d. Conecte el puerto e0b NSM B de la bandeja a la controladora, puerto b (e1b) de la ranura 1.

En la siguiente ilustración, se muestra el cableado de la cuarta bandeja.

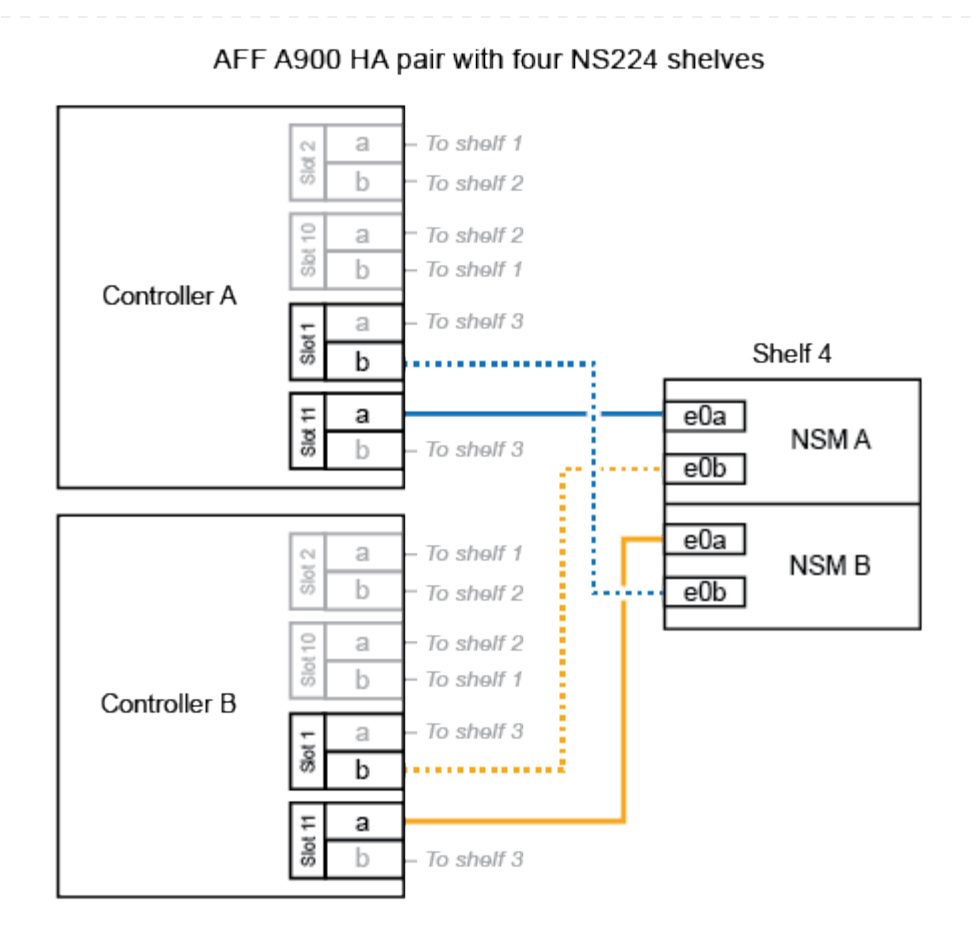

4. Compruebe que la bandeja añadida en caliente se ha cableado correctamente ["Active IQ Config](https://mysupport.netapp.com/site/tools/tool-eula/activeiq-configadvisor) [Advisor"m](https://mysupport.netapp.com/site/tools/tool-eula/activeiq-configadvisor)ediante .

Si se genera algún error de cableado, siga las acciones correctivas proporcionadas.

### **El futuro**

Si se deshabilitó la asignación automática de unidades como parte de la preparación para este procedimiento, debe asignar manualmente la propiedad de la unidad y, después, volver a habilitar la asignación automática de unidades, si es necesario. Vaya a ["Complete el hot-add"](#page-60-0).

De lo contrario, finalizó el procedimiento de bandeja con adición en caliente.

## <span id="page-52-0"></span>**Conecte el cable de la bandeja a los sistemas que hayan llegado al final de su disponibilidad - Bandejas NS224**

Conecte mediante cable cada bandeja NS224 que esté añadiendo en caliente de modo que cada bandeja tenga dos conexiones a cada controladora del par de alta disponibilidad.

Puede agregar una segunda bandeja en caliente a un par de alta disponibilidad existente si necesita almacenamiento adicional.

#### **Antes de empezar**

- Debe haber revisado el ["requisitos de incorporación en caliente y prácticas recomendadas".](#page-2-2)
- Debe haber completado los procedimientos aplicables en ["Prepárese para agregar en caliente una](#page-4-0) [bandeja"](#page-4-0).
- Debe haber instalado las bandejas, encenderlas y definir los ID de bandeja tal como se describe en ["Instale una bandeja para una incorporación en caliente"](#page-4-0).

#### **Pasos**

- 1. Conecte el cable de la bandeja a las controladoras.
	- a. Conecte El cable NSM de Un puerto e0a al puerto e0e de la controladora A.
	- b. Conecte el cable NSM del puerto e0b al puerto e0b de la controladora B.
	- c. Conecte el cable del puerto e0a NSM B al puerto e0e de la controladora B.
	- d. Conecte el cable del puerto e0b a el puerto e0b de la controladora a. + la siguiente ilustración muestra el cableado de la bandeja añadida en activo (bandeja 2):

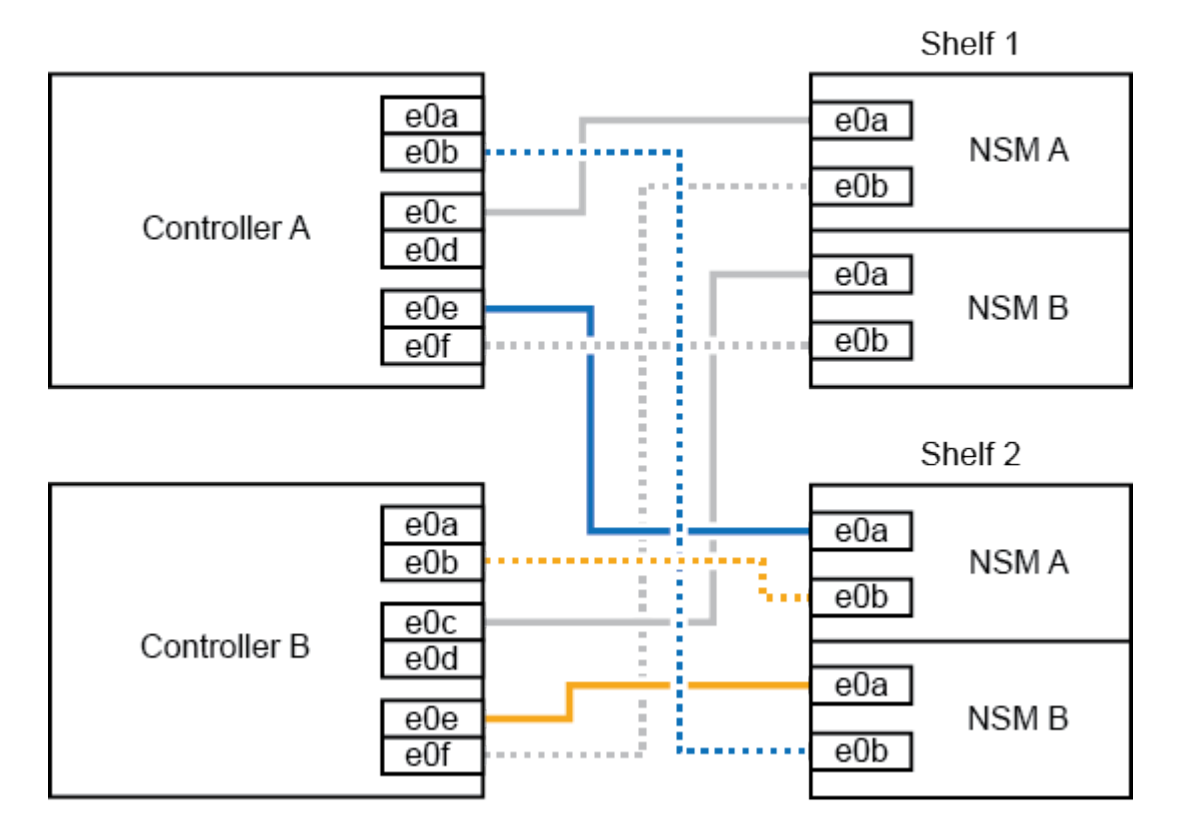

AFF A320 HA pair with two NS224 shelves

2. Compruebe que la bandeja añadida en caliente se ha cableado correctamente ["Active IQ Config](https://mysupport.netapp.com/site/tools/tool-eula/activeiq-configadvisor) [Advisor"m](https://mysupport.netapp.com/site/tools/tool-eula/activeiq-configadvisor)ediante .

Si se genera algún error de cableado, siga las acciones correctivas proporcionadas.

#### **El futuro**

Si se deshabilitó la asignación automática de unidades como parte de la preparación para este procedimiento, debe asignar manualmente la propiedad de la unidad y, después, volver a habilitar la asignación automática de unidades, si es necesario. Vaya a ["Complete el hot-add"](#page-60-0).

De lo contrario, finalizó el procedimiento de bandeja con adición en caliente.

La forma de conectar por cable una bandeja NS224 a un par de alta disponibilidad AFF A700 depende del número de bandejas que añada en caliente y del número de conjuntos de puertos compatibles con RoCE (uno o dos) que se utilizan en las controladoras.

#### **Antes de empezar**

- Debe haber revisado el ["requisitos de incorporación en caliente y prácticas recomendadas".](#page-2-2)
- Debe haber completado los procedimientos aplicables en ["Prepárese para agregar en caliente una](#page-4-0) [bandeja"](#page-4-0).
- Debe haber instalado las bandejas, encenderlas y definir los ID de bandeja tal como se describe en ["Instale una bandeja para una incorporación en caliente"](#page-4-0).
- Si va a añadir en caliente la bandeja NS224 inicial (no existe bandeja NS224 en el par de alta disponibilidad), debe instalar un módulo de volcado principal (X9170A, NVMe 1TB SSD) en cada controladora para admitir volcados de memoria (almacenar archivos centrales).

Consulte ["Sustituya el módulo de almacenamiento en caché o añada/sustituya un módulo de volcado](https://docs.netapp.com/es-es/ontap-systems/fas9000/caching-module-and-core-dump-module-replace.html) [de memoria: A700 y FAS9000 de AFF"](https://docs.netapp.com/es-es/ontap-systems/fas9000/caching-module-and-core-dump-module-replace.html).

#### **Pasos**

1. Si va a añadir en caliente una bandeja con un conjunto de puertos compatibles con RoCE (un módulo de I/O compatible con RoCE) en cada controladora, y esta es la única bandeja NS224 de la pareja de alta disponibilidad, complete los siguientes pasos secundarios.

De lo contrario, vaya al paso siguiente.

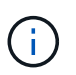

En este paso se supone que se instaló el módulo de I/O compatible con RoCE en la ranura 3, en lugar de en la ranura 7, en cada controladora.

- a. Conecte El cable de la bandeja NSM de Un puerto e0a a a la controladora de una ranura 3 puerto a.
- b. Cable de la bandeja NSM De un puerto e0b a la ranura de la controladora B 3, puerto b.
- c. Conecte el puerto NSM B del puerto e0a al puerto de la ranura de la controladora B 3 a.
- d. Cable de la bandeja NSM B del puerto e0b a la controladora a, ranura 3, puerto b.

En la siguiente ilustración, se muestra el cableado para una bandeja añadida en caliente usando un módulo I/O compatible con RoCE en cada controladora:

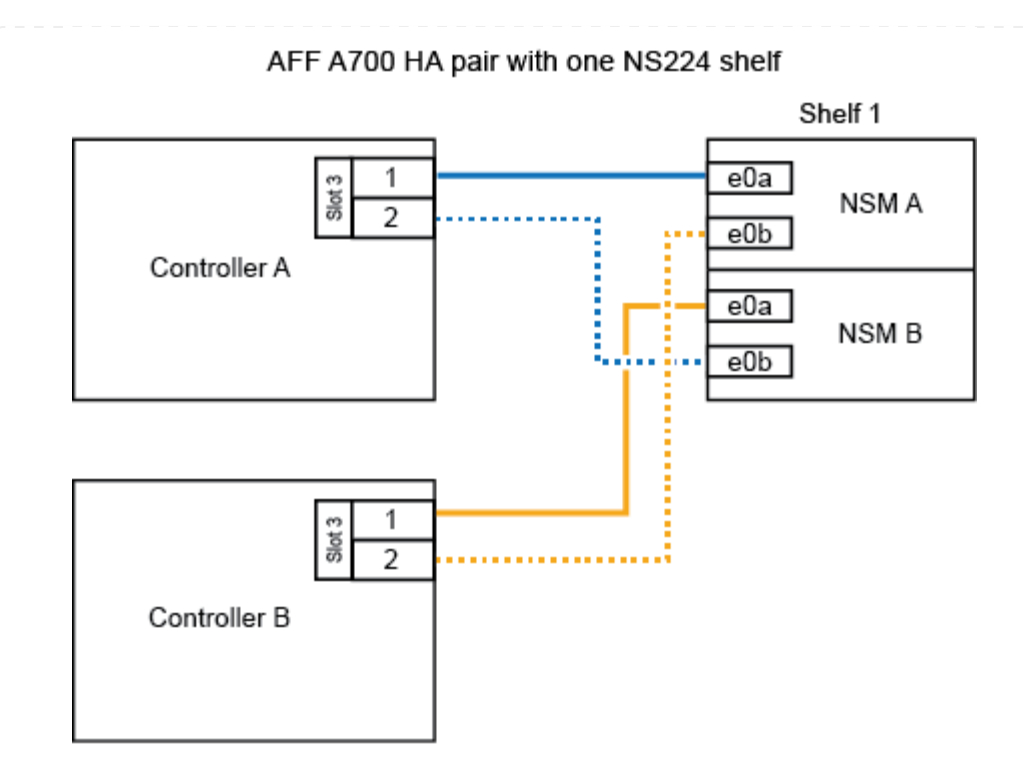

2. Si va a añadir en caliente una o dos bandejas mediante dos conjuntos de puertos compatibles con RoCE (dos módulos de I/O compatibles con RoCE) en cada controladora, complete los subpasos correspondientes.

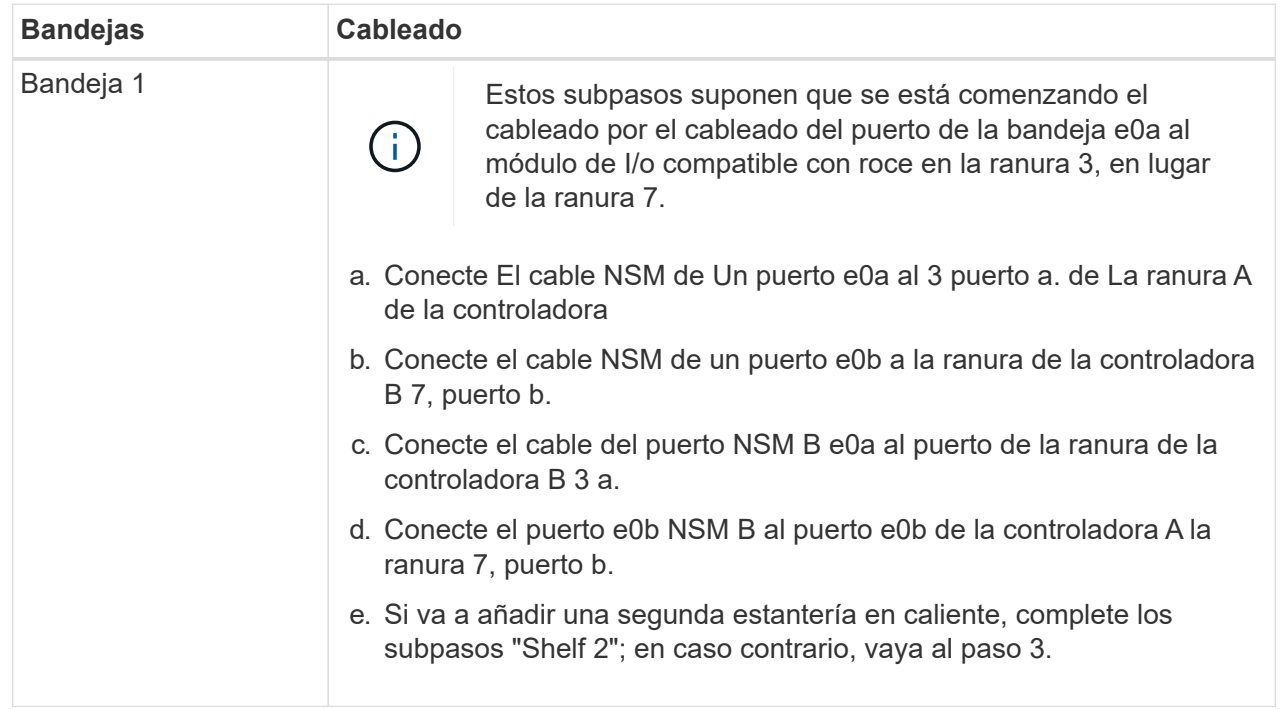

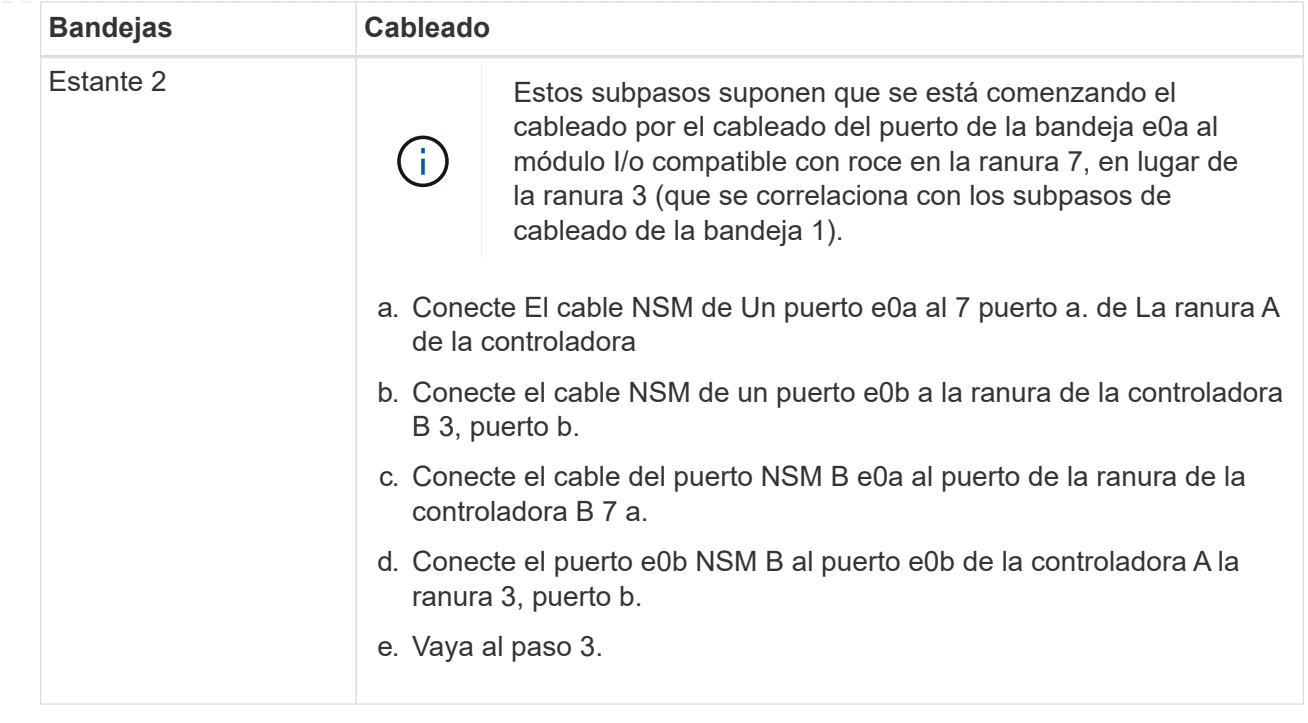

En la siguiente ilustración, se muestra el cableado de la primera y segunda bandejas añadidas en caliente:

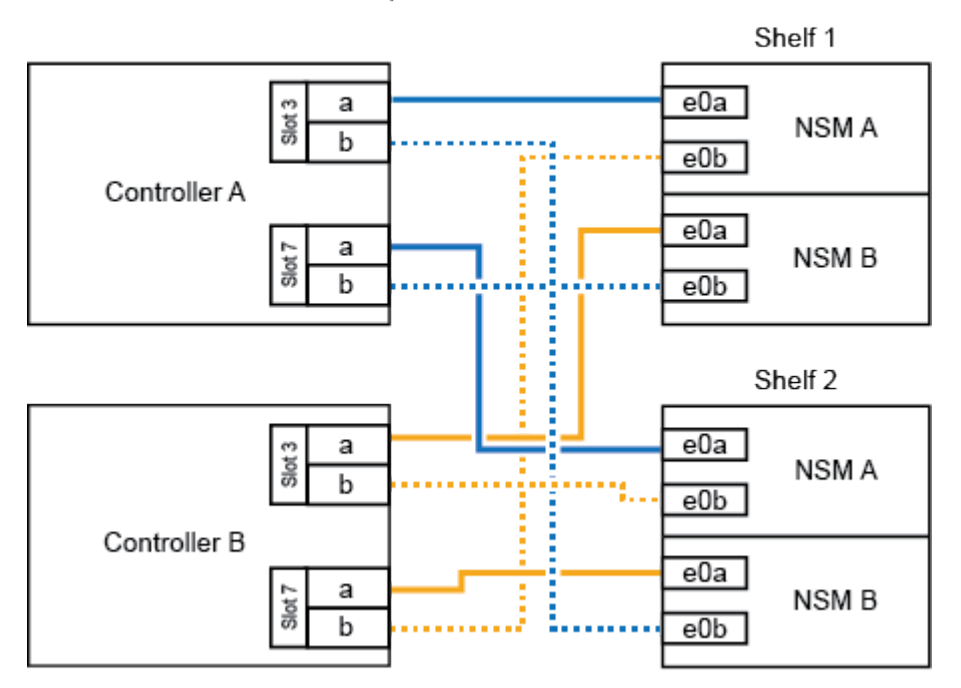

#### AFF A700 HA pair with two NS224 shelves

3. Compruebe que la bandeja añadida en caliente se ha cableado correctamente ["Active IQ Config](https://mysupport.netapp.com/site/tools/tool-eula/activeiq-configadvisor) [Advisor"m](https://mysupport.netapp.com/site/tools/tool-eula/activeiq-configadvisor)ediante .

Si se genera algún error de cableado, siga las acciones correctivas proporcionadas.

#### **El futuro**

Si se deshabilitó la asignación automática de unidades como parte de la preparación para este

procedimiento, debe asignar manualmente la propiedad de la unidad y, después, volver a habilitar la asignación automática de unidades, si es necesario. Vaya a ["Complete el hot-add"](#page-60-0).

De lo contrario, finalizó el procedimiento de bandeja con adición en caliente.

Cuando necesite almacenamiento adicional, puede agregar en caliente una bandeja NS224 a un par de alta disponibilidad de FAS500f.

#### **Antes de empezar**

- Debe haber revisado el ["requisitos de incorporación en caliente y prácticas recomendadas".](#page-2-2)
- Debe haber completado los procedimientos aplicables en ["Prepárese para agregar en caliente una](#page-4-0) [bandeja"](#page-4-0).
- Debe haber instalado las bandejas, encenderlas y definir los ID de bandeja tal como se describe en ["Instale una bandeja para una incorporación en caliente"](#page-4-0).

#### **Acerca de esta tarea**

Una vez visto desde la parte posterior del chasis de la plataforma, el puerto para tarjetas compatible con roce de la izquierda es el puerto "a" (e1a) y el puerto de la derecha es el puerto "b" (e1b).

#### **Pasos**

- 1. Conecte los cables de las conexiones de la bandeja:
	- a. Conecte El puerto NSM de La bandeja de cables e0a al puerto a de la ranura 1 de la controladora (e1a).
	- b. Conecte el cable del puerto NSM A e0b a la ranura de la controladora B del puerto b (e1b).
	- c. Conecte el puerto NSM B de la bandeja de cables e0a al puerto a de la ranura de la controladora B (e1a).
	- d. Conecte el puerto e0b NSM B de la bandeja a la controladora, puerto b (e1b) de la ranura 1. + la siguiente ilustración muestra el cableado de las bandejas cuando se completa.

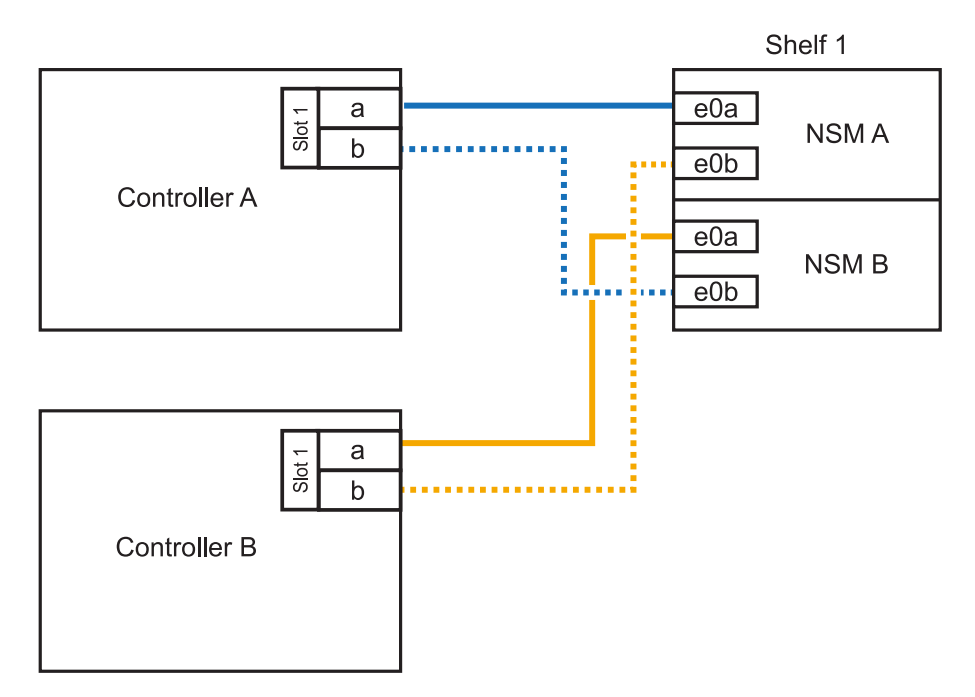

2. Compruebe que la bandeja añadida en caliente se ha cableado correctamente ["Active IQ Config](https://mysupport.netapp.com/site/tools/tool-eula/activeiq-configadvisor) [Advisor"m](https://mysupport.netapp.com/site/tools/tool-eula/activeiq-configadvisor)ediante .

Si se genera algún error de cableado, siga las acciones correctivas proporcionadas.

#### **El futuro**

Si se deshabilitó la asignación automática de unidades como parte de la preparación para este procedimiento, debe asignar manualmente la propiedad de la unidad y, después, volver a habilitar la asignación automática de unidades, si es necesario. Vaya a ["Complete el hot-add"](#page-60-0).

De lo contrario, finalizó el procedimiento de bandeja con adición en caliente.

## <span id="page-60-0"></span>**Complete las bandejas NS224 para incorporar en caliente**

Si deshabilitó la asignación automática de unidades como parte de la preparación para la adición de caliente de la bandeja NS224, debe asignar manualmente la propiedad de la unidad y luego volver a habilitar la asignación automática de unidades, si es necesario.

#### **Antes de empezar**

Debe haber cableado ya la bandeja según se indica para la pareja de alta disponibilidad. Consulte ["Información general sobre el cableado para una incorporación en caliente"](#page-11-1).

#### **Pasos**

1. Mostrar todas las unidades sin propietario: storage disk show -container-type unassigned

Puede introducir el comando en cualquiera de las controladoras.

2. Asigne cada unidad: storage disk assign -disk *disk\_name* -owner *owner\_name*

Puede introducir el comando en cualquiera de las controladoras.

Puede utilizar el carácter comodín para asignar más de una unidad a la vez.

3. Vuelva a habilitar la asignación automática de unidades si es necesario: storage disk option modify -node *node\_name* -autoassign on

Es necesario volver a habilitar la asignación automática de unidades en ambas controladoras.

#### **Información de copyright**

Copyright © 2024 NetApp, Inc. Todos los derechos reservados. Imprimido en EE. UU. No se puede reproducir este documento protegido por copyright ni parte del mismo de ninguna forma ni por ningún medio (gráfico, electrónico o mecánico, incluidas fotocopias, grabaciones o almacenamiento en un sistema de recuperación electrónico) sin la autorización previa y por escrito del propietario del copyright.

El software derivado del material de NetApp con copyright está sujeto a la siguiente licencia y exención de responsabilidad:

ESTE SOFTWARE LO PROPORCIONA NETAPP «TAL CUAL» Y SIN NINGUNA GARANTÍA EXPRESA O IMPLÍCITA, INCLUYENDO, SIN LIMITAR, LAS GARANTÍAS IMPLÍCITAS DE COMERCIALIZACIÓN O IDONEIDAD PARA UN FIN CONCRETO, CUYA RESPONSABILIDAD QUEDA EXIMIDA POR EL PRESENTE DOCUMENTO. EN NINGÚN CASO NETAPP SERÁ RESPONSABLE DE NINGÚN DAÑO DIRECTO, INDIRECTO, ESPECIAL, EJEMPLAR O RESULTANTE (INCLUYENDO, ENTRE OTROS, LA OBTENCIÓN DE BIENES O SERVICIOS SUSTITUTIVOS, PÉRDIDA DE USO, DE DATOS O DE BENEFICIOS, O INTERRUPCIÓN DE LA ACTIVIDAD EMPRESARIAL) CUALQUIERA SEA EL MODO EN EL QUE SE PRODUJERON Y LA TEORÍA DE RESPONSABILIDAD QUE SE APLIQUE, YA SEA EN CONTRATO, RESPONSABILIDAD OBJETIVA O AGRAVIO (INCLUIDA LA NEGLIGENCIA U OTRO TIPO), QUE SURJAN DE ALGÚN MODO DEL USO DE ESTE SOFTWARE, INCLUSO SI HUBIEREN SIDO ADVERTIDOS DE LA POSIBILIDAD DE TALES DAÑOS.

NetApp se reserva el derecho de modificar cualquiera de los productos aquí descritos en cualquier momento y sin aviso previo. NetApp no asume ningún tipo de responsabilidad que surja del uso de los productos aquí descritos, excepto aquello expresamente acordado por escrito por parte de NetApp. El uso o adquisición de este producto no lleva implícita ninguna licencia con derechos de patente, de marcas comerciales o cualquier otro derecho de propiedad intelectual de NetApp.

Es posible que el producto que se describe en este manual esté protegido por una o más patentes de EE. UU., patentes extranjeras o solicitudes pendientes.

LEYENDA DE DERECHOS LIMITADOS: el uso, la copia o la divulgación por parte del gobierno están sujetos a las restricciones establecidas en el subpárrafo (b)(3) de los derechos de datos técnicos y productos no comerciales de DFARS 252.227-7013 (FEB de 2014) y FAR 52.227-19 (DIC de 2007).

Los datos aquí contenidos pertenecen a un producto comercial o servicio comercial (como se define en FAR 2.101) y son propiedad de NetApp, Inc. Todos los datos técnicos y el software informático de NetApp que se proporcionan en este Acuerdo tienen una naturaleza comercial y se han desarrollado exclusivamente con fondos privados. El Gobierno de EE. UU. tiene una licencia limitada, irrevocable, no exclusiva, no transferible, no sublicenciable y de alcance mundial para utilizar los Datos en relación con el contrato del Gobierno de los Estados Unidos bajo el cual se proporcionaron los Datos. Excepto que aquí se disponga lo contrario, los Datos no se pueden utilizar, desvelar, reproducir, modificar, interpretar o mostrar sin la previa aprobación por escrito de NetApp, Inc. Los derechos de licencia del Gobierno de los Estados Unidos de América y su Departamento de Defensa se limitan a los derechos identificados en la cláusula 252.227-7015(b) de la sección DFARS (FEB de 2014).

#### **Información de la marca comercial**

NETAPP, el logotipo de NETAPP y las marcas que constan en <http://www.netapp.com/TM>son marcas comerciales de NetApp, Inc. El resto de nombres de empresa y de producto pueden ser marcas comerciales de sus respectivos propietarios.